# **Setup Manual for IFBD-HI01X/02X**

Wireless LAN Printer Star webPRNT CloudPRNT

**STAR MICRONICS CO.,LTD.**

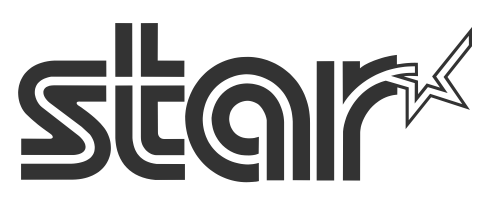

Rev2.2

# <span id="page-1-0"></span>**IFBD-HI01X/02X with Star Printer – How to setup**

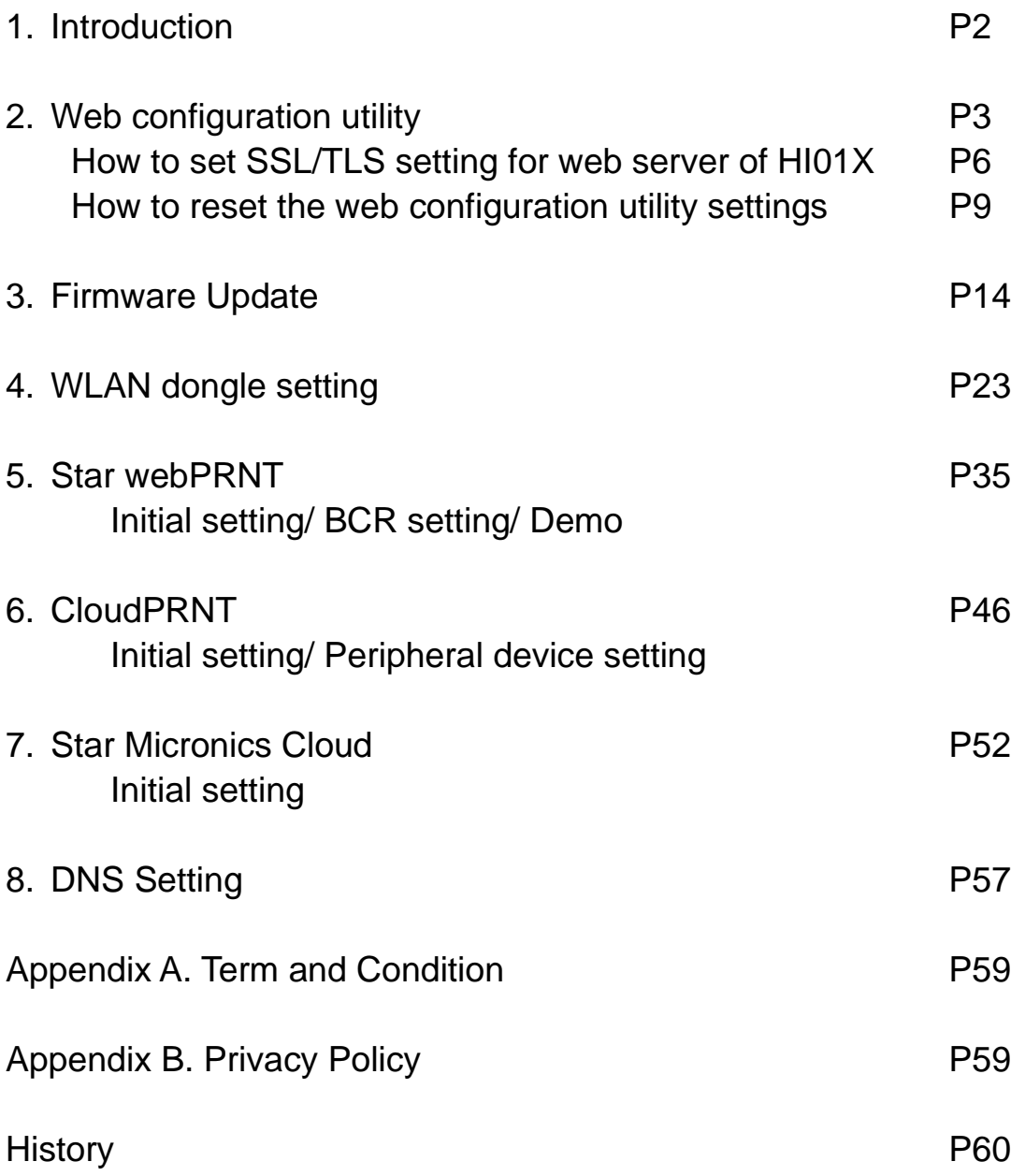

# <span id="page-2-0"></span>**1. [Introduction](#page-1-0)**

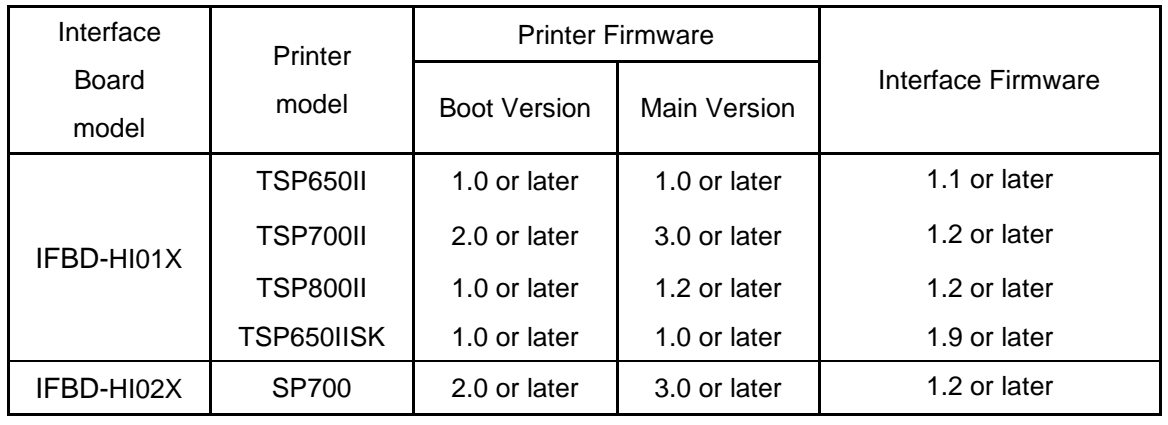

IFBD-HI01X/02X is supporting the following printers.

The printer with IFBD-HI01X/02X can be worked as USB Printer, LAN Printer, and Wireless Printer by using Wireless LAN dongle.

In addition, the printer with IFBD-HIX interface can be Star webPRNT Printer(HI01X) and CloudPRNT Printer(HI01X/02X).

#### **[Notes]**

 **When changes the printer setting (e.g. Memory Switch Settings, Register Logo Setting, Printer F/W**・**Font writing…), then please turn off and on the printer power to apply the changed settings on the IFBD-HIX I/F and Printer correctly.**

**After updating an HI01/02X firmware to latest version and printer is rebooted, if web config ui does not show/work correctly, please reboot a web browser and access the web config ui page again to show the web page correctly.**

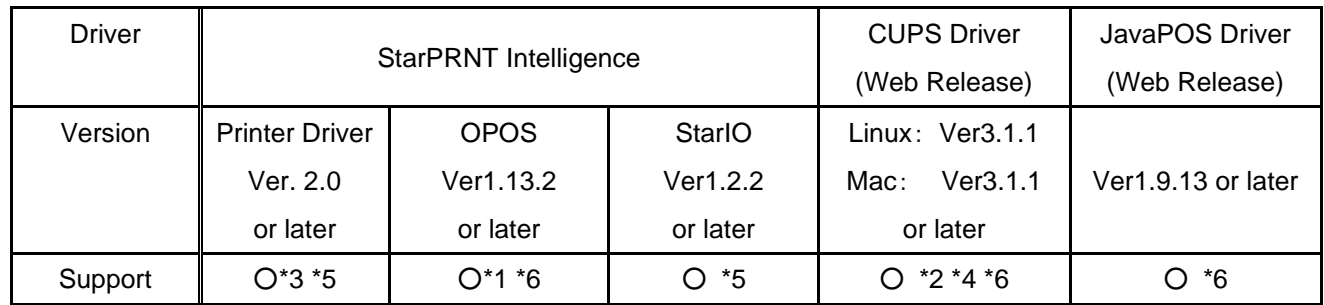

IFBD-HI01X/02X is supporting the following printer drivers.

\*1 : OPOS driver with USB is supported from HI01X/02X firmware version 1.2.

- \*2 : To use CUPS driver, LPR must be set Enable from WebUI. (Default is Disable) To use LPR, 9100 port also must be set Enable.
- \*3 : When use PSA Logo Store tool with TSP650II,
	- please "Reload" Logo again if it is failed to "Reload" the registered Logo from the printer.
- \*4 : To use CUPS driver with Star Micronics Cloud, the "Fixed Length" of "Page Type" can not use correctly. The printing result becomes same as "Variable Length" of "Page Type".
- \*5 : TSP650IISK is supported PSA Ver 3.7 or later and StarIO Ver 5.14.0 or later.
- \*6 : TSP650IISK does not support CUPS / JavaPOS / OPOS driver.

# <span id="page-3-0"></span>**2. [Web configuration utility](#page-1-0)**

The web configuration utility is located in HI01X/02X. It is shown below how to access to the web configuration utility.

- 1. Check the IP address of the IFBD-HI01X/02X by self-print by following below procedure.
	- Connect Ethernet cable to the IFBD-HI01X/02X Printer.
	- Turn on the IFBD-HI01X/02X Printer with pushing the feed button for 5 seconds.
	- The IP address of the IFBD-HI01X/02X Printer is shown in 2nd print paper.

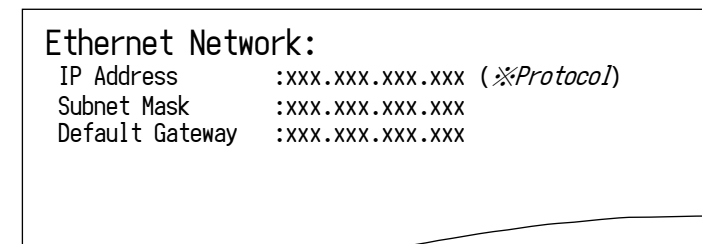

2. Put IP address of IFBD-HI01X/02X into the web-browser. Then the web configuration utility is shown.

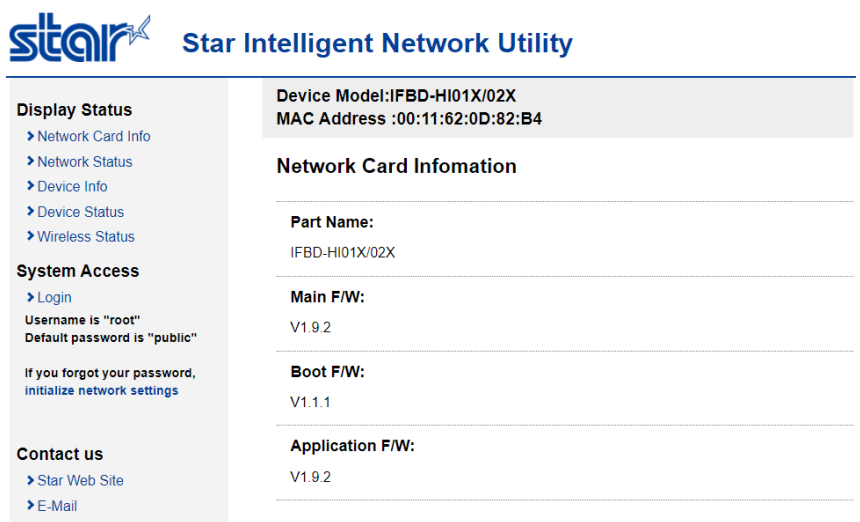

## STAR MICRONICS CO. LTD.

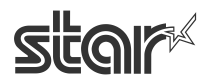

3. To enter the setting of HI01X/02X page, click "Login" and put user name and password. User name: "root", Password: "public" as factory setting. (These has been indicated under "Login")

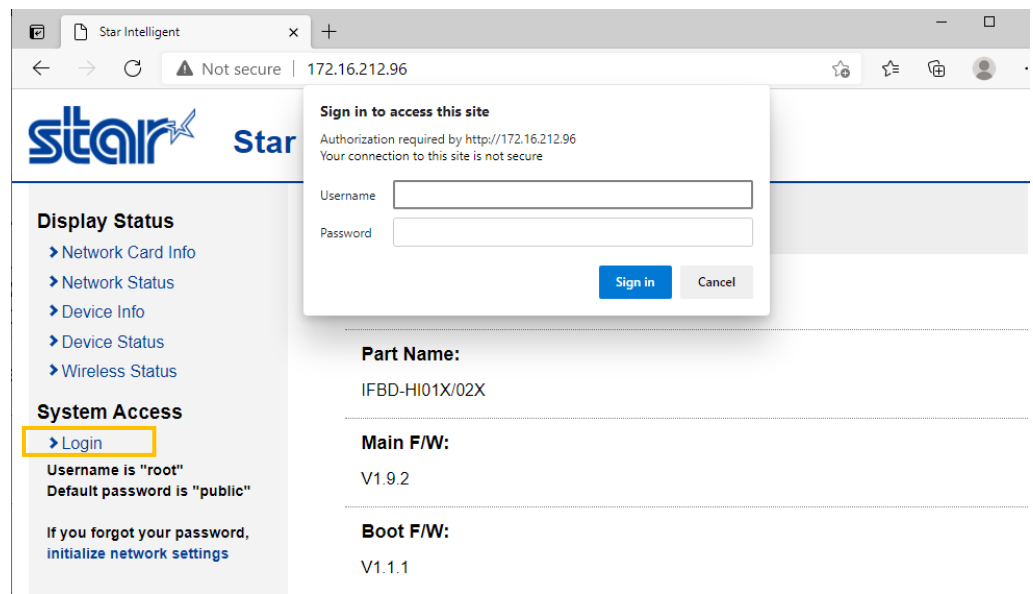

4. After Login, if login password for root is default, then "Change Password" contents show.

Please input new password and click submit.

If submit is succeeded, will show other items of "Configuration". so please follow next "Example:" for setting other item or "4." to save setting.

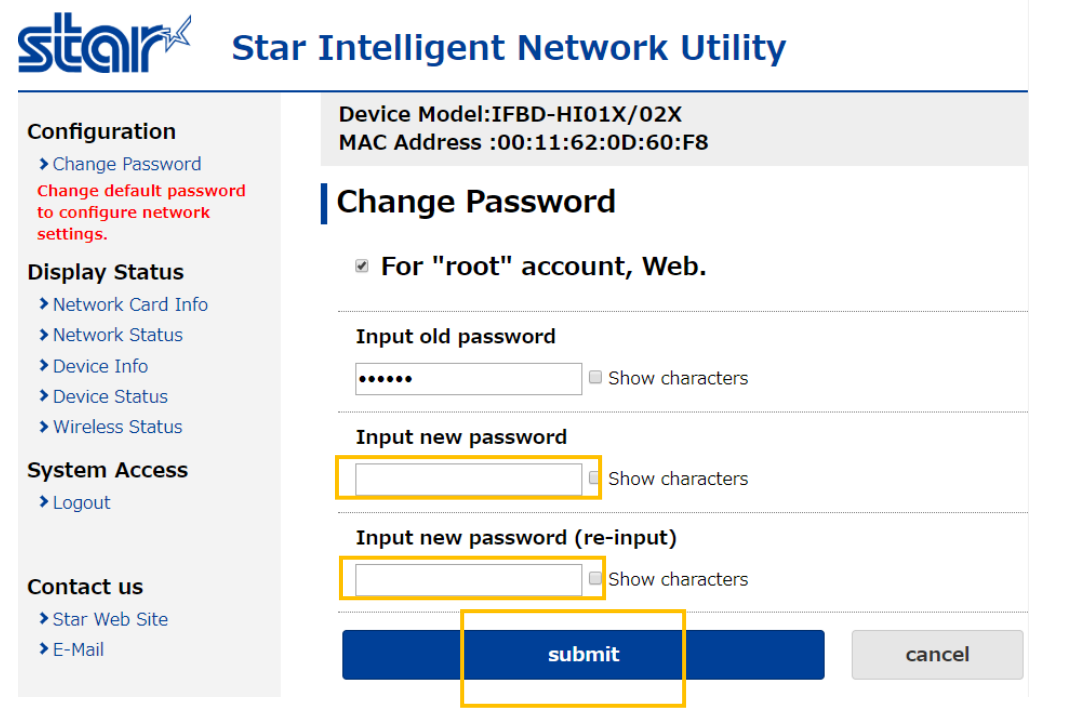

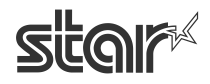

Example : changing LPR setting from Disable to Enable

In the screen below, select [System Configuration] from left menu, and select LPR: ENABLE.

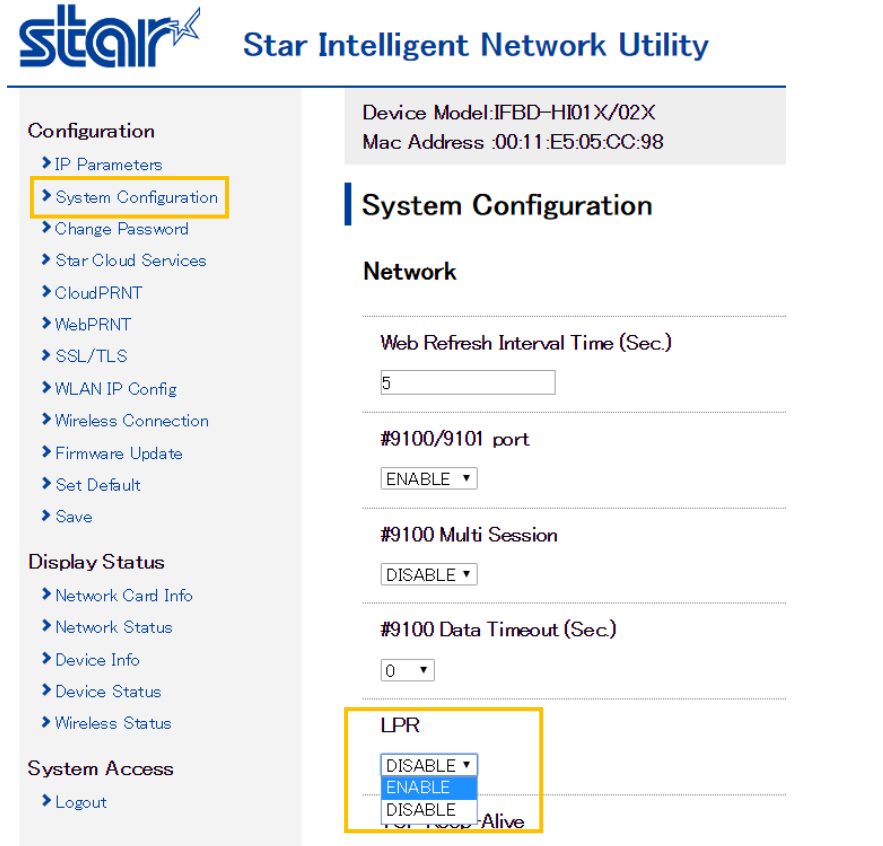

#### Then, click Submit in the bottom of this screen.

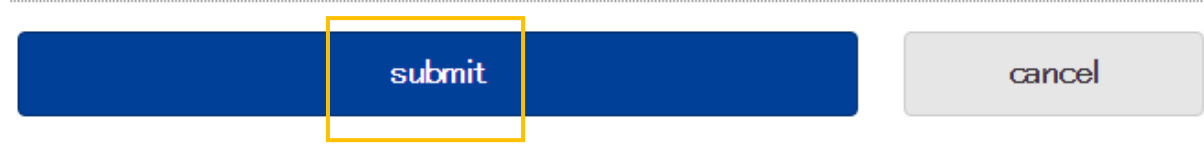

5. Click the menu [Save].

Select any of the following, the click Execute:

• Save  $→$  Configuration Printing  $→$  Restart device

 $\cdot$ Save  $\rightarrow$  Restart device

(After the set print is output, when you select, Configuration Printing) Wait for the printer to reset.

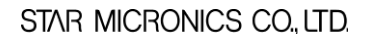

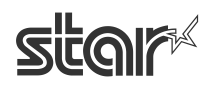

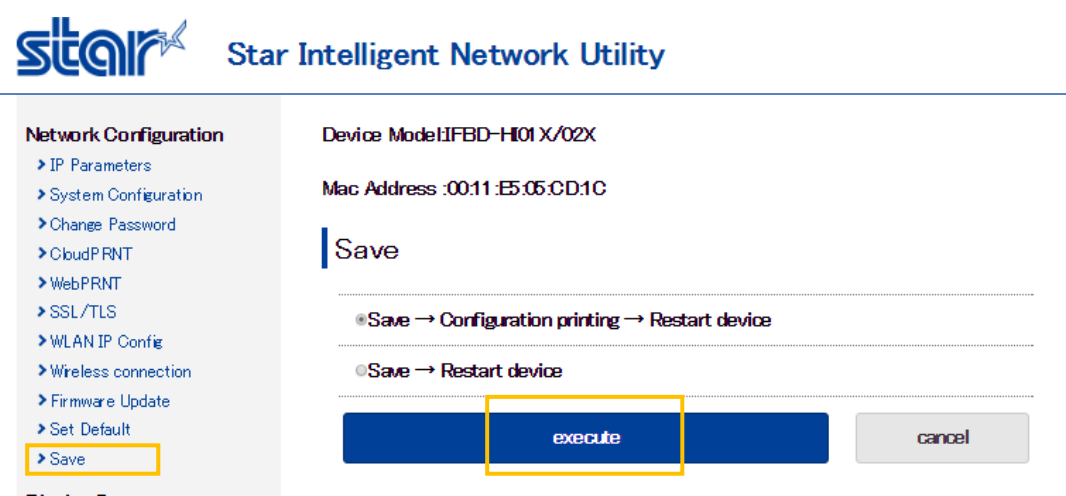

Fin

#### <span id="page-6-0"></span>**■How to set [SSL/TLS setting for](#page-1-0) web server of IFBD-HI01X/02X.**

SSL/TLS setting can be select self signed certificate made by I/F or custom ca-certificate. This SSL/TLS setting is stored in this product's non-volatile memory.

1. Click "Create Self-Signed Certificate".

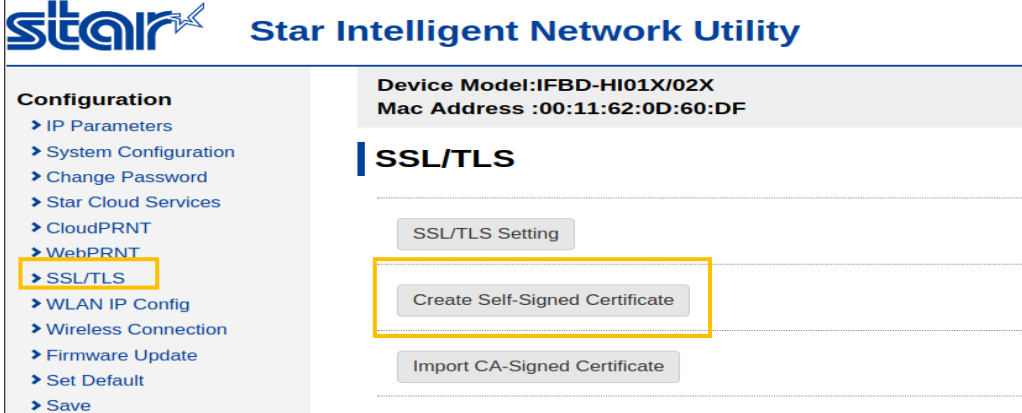

#### 2. Input each items to create self- signed certificate as followings and push "create".

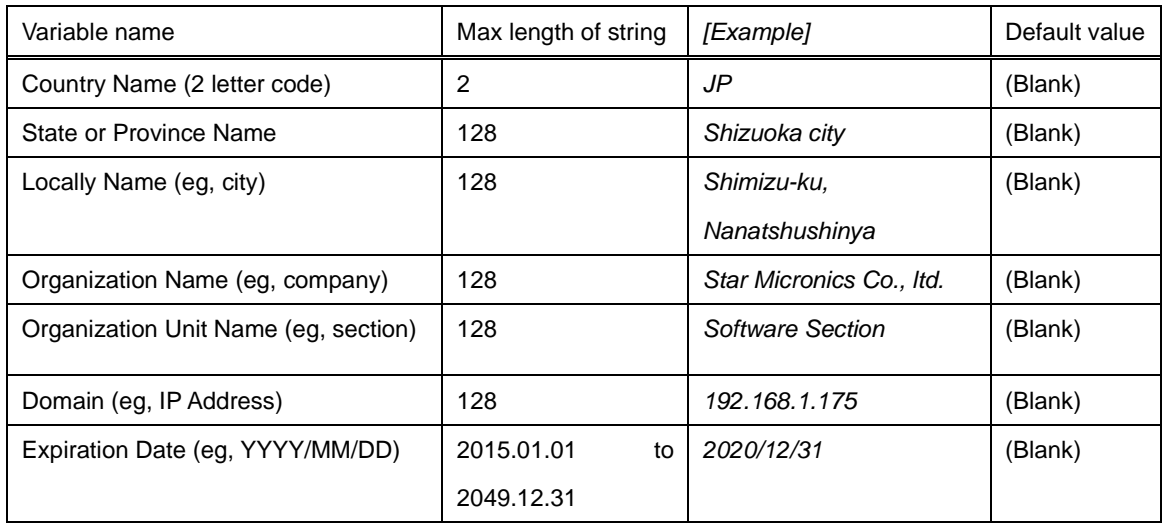

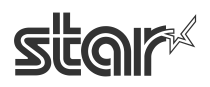

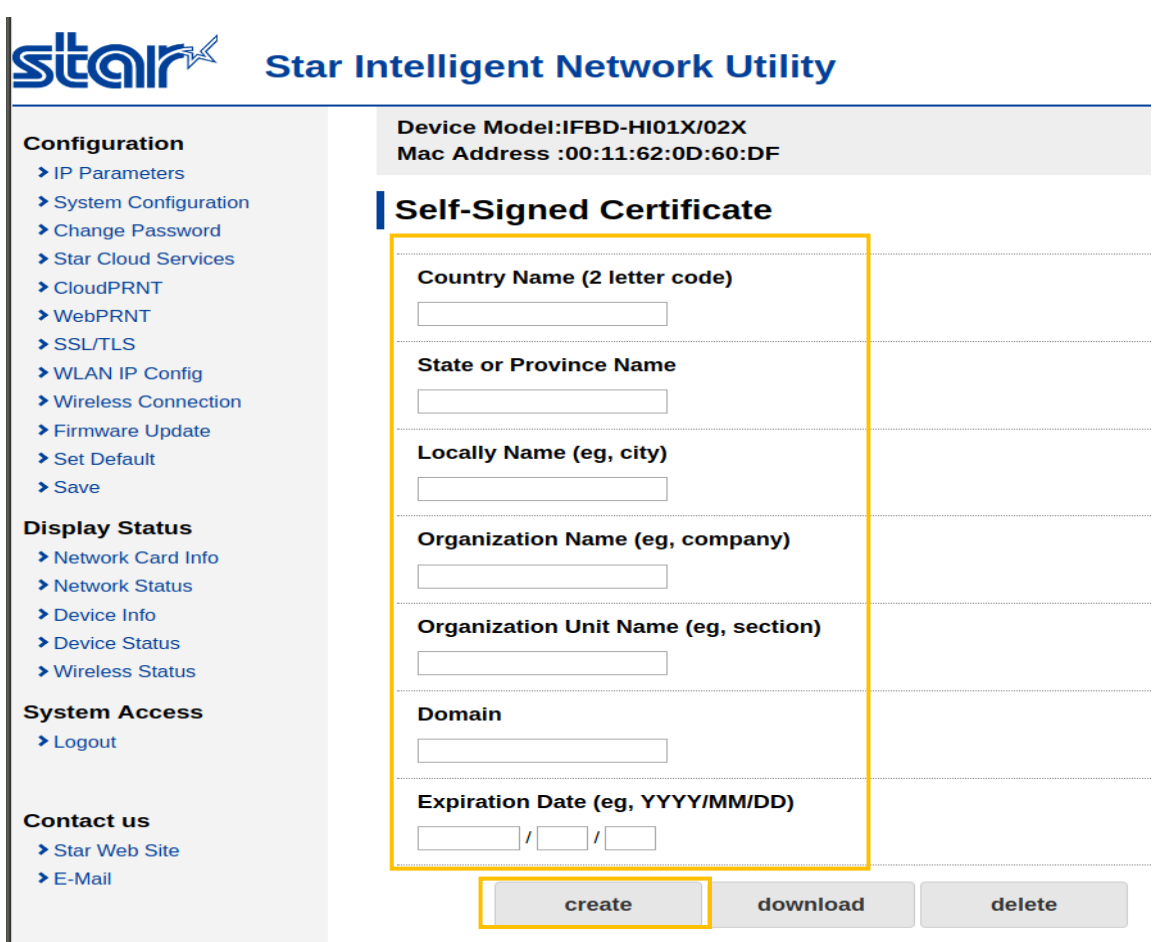

3. Click "Save" link. At below page, select save way and click "execute".

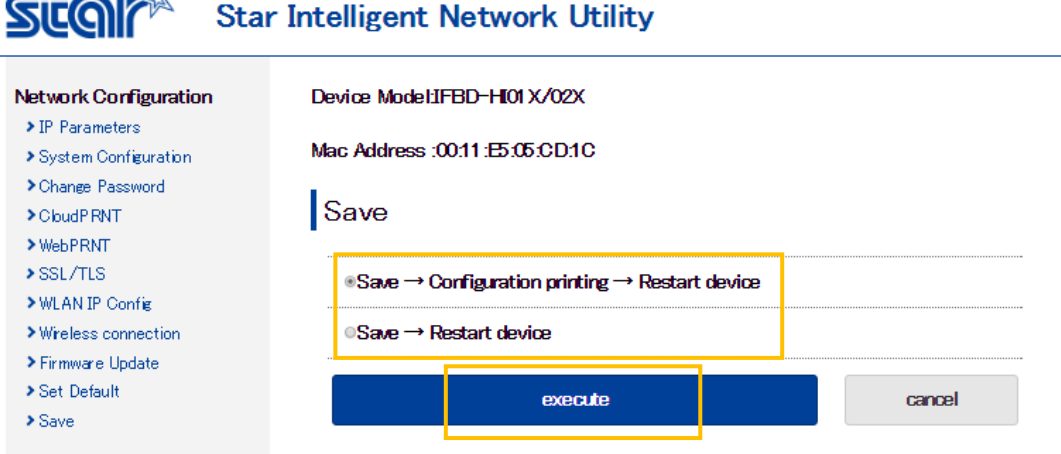

4. After reboot printer, then select "SSL/TLS->Create Self Certificate" again and click "Download" to get created self-signed certificate for registering on web browser(\*). (\*) Please register downloaded certification file by each browser way.

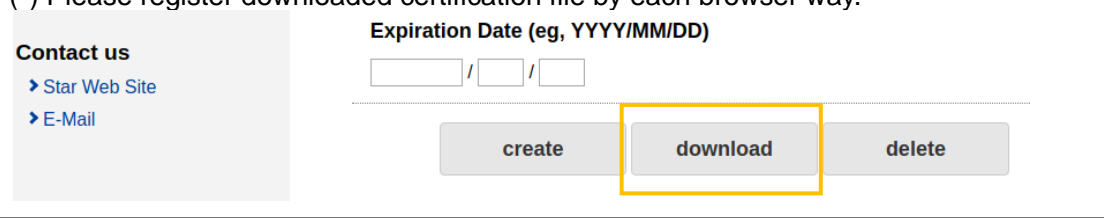

STAR MICRONICS CO., LTD.

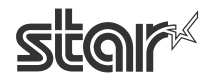

5. Select "SSL/TLS" and click "SSL/TLS Setting".

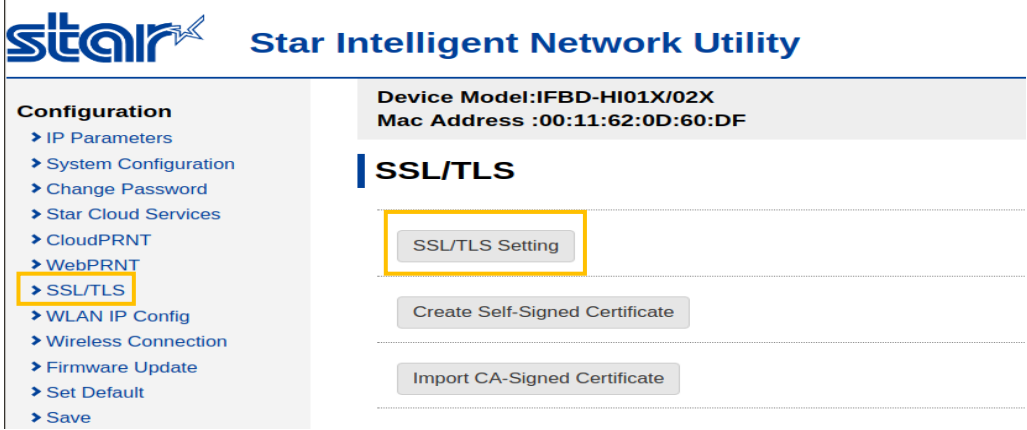

6. Input each items at "SSL/TLS Setting". And push "submit".(In this case, choose "Self\_Signed")

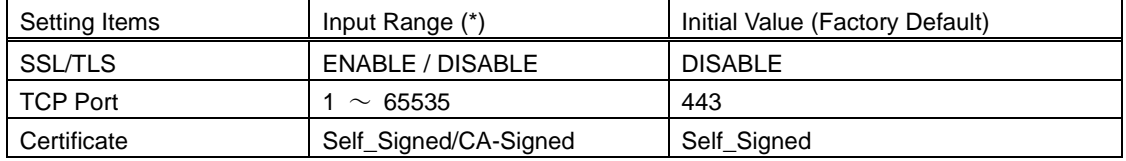

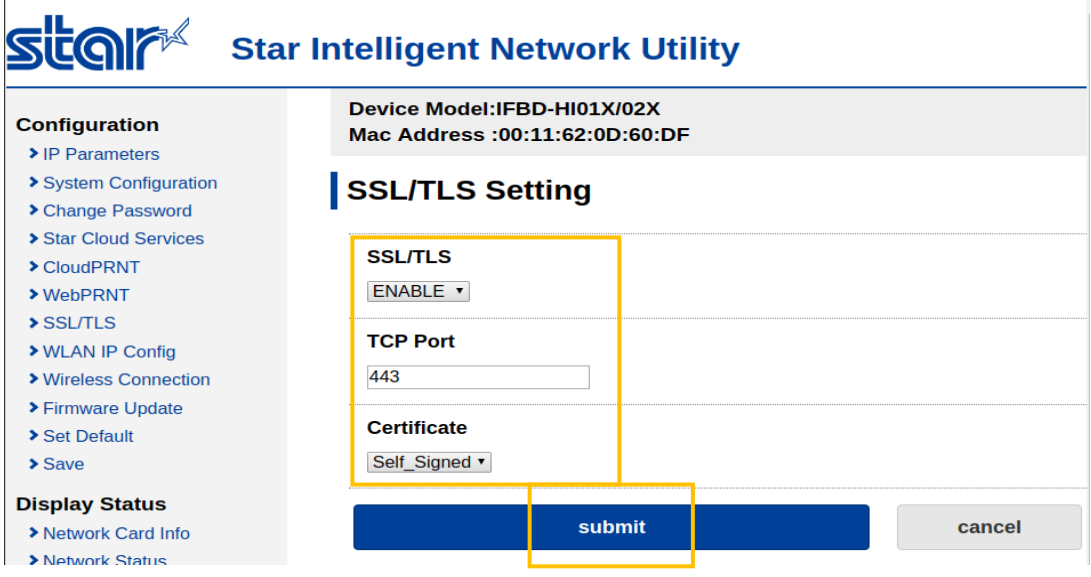

7. Click "Save" link. At below page, select save way and click "execute"(Same as "3."). It can access to https://[Printer IP Address] after reboot.

Fin.

[If use custom "CA-Signed Certificate"] Please select "SSL/TLS" and click "Import CA-Signed Certificate" on "1.". And please upload custom CA-Signed Certificate and Private Key by "Browse" and "Upload".

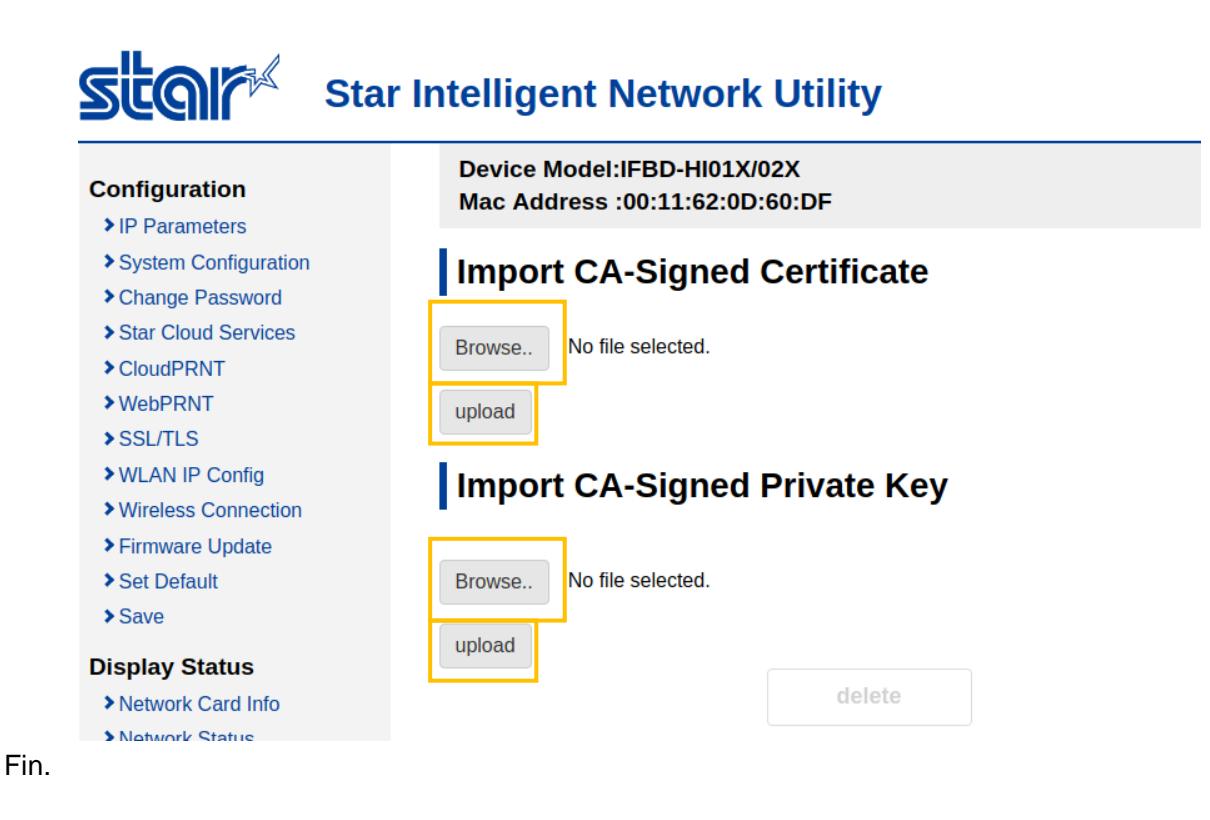

<span id="page-9-0"></span>[■How to reset the web configuration utility settings](#page-1-0)

The whole of web configuration utility settings can be reset by Set Default function on web configuration utility.

 In this section, it describes how to delete a created self-signed certificate and a registered CA-signed certificate, as well as how to delete the web configuration utility settings.

#### **Notes regarding product disposal:**

**Please initialize the network communication settings of the product from the viewpoint of information protection. By performing this initialization, various information written to the IFBD-HI01X/02X will be erased and you can return to the state at the time of purchase.**

 If it has not set up SSL/TLS function(Create Self-Singed Certificate / Import CA-Signed Certificate), **[please go to "7.".](#page-13-0)**

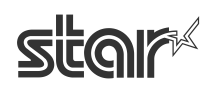

#### **[How to delete self-signed certificate] (This can be skipped if not set previously.)**

1. Click "Create Self-Signed Certificate".

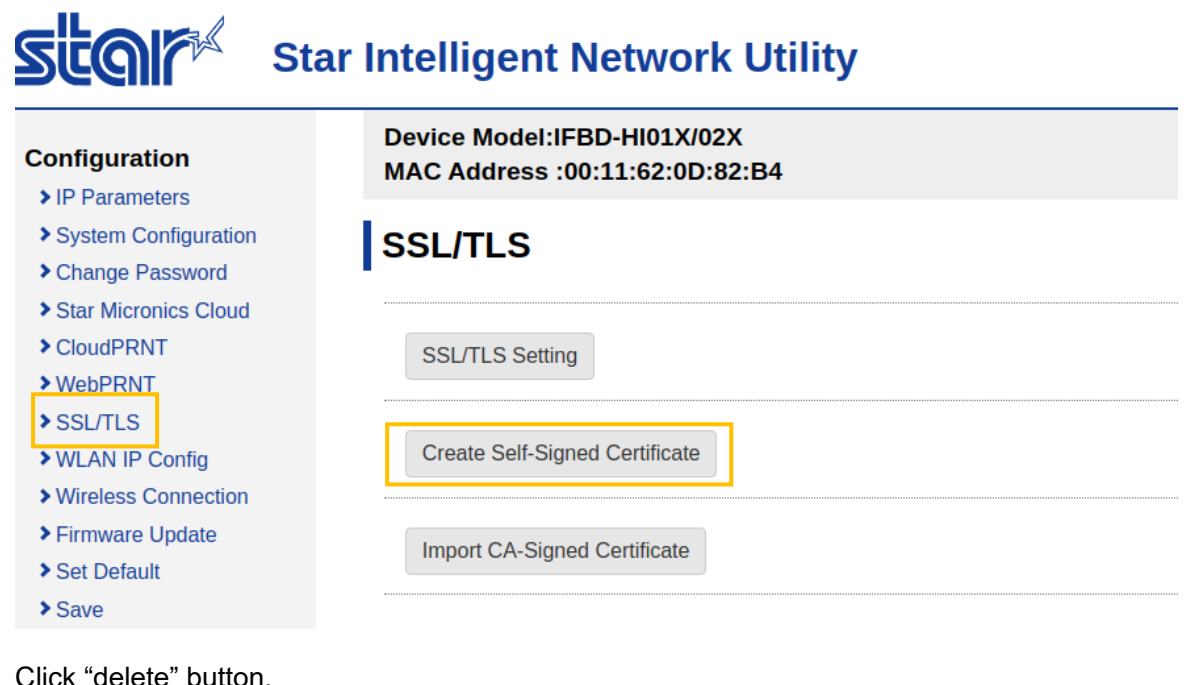

2. Click

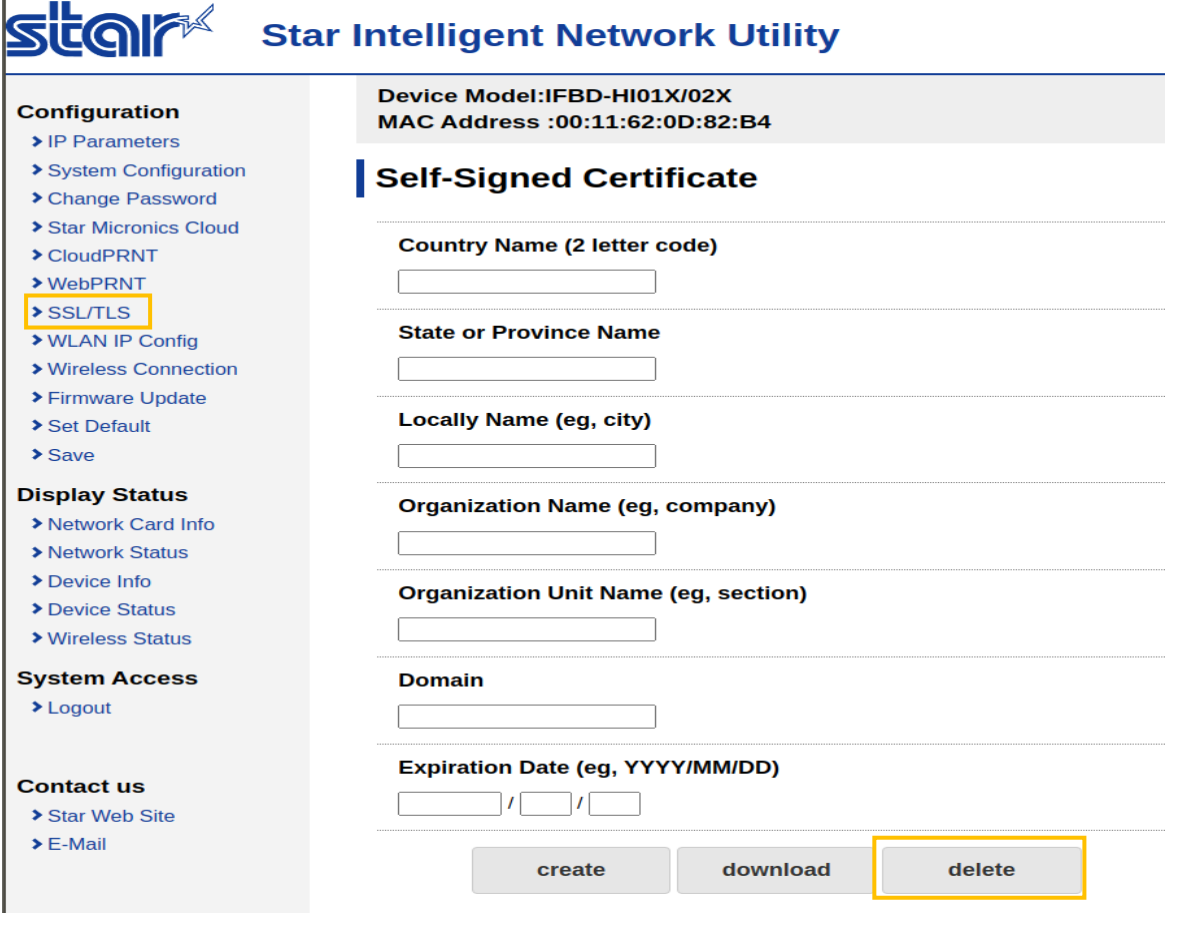

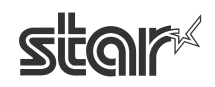

3. Confirm OK message.

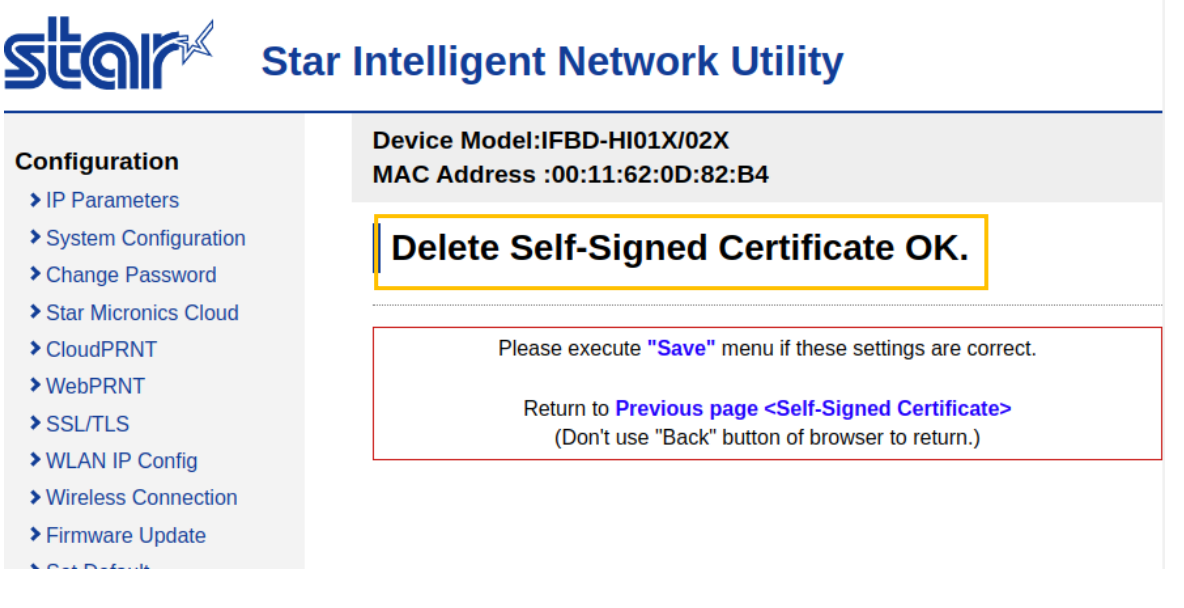

#### **[How to delete CA-signed certificate/private key] (This can be skipped if not set previously.)**

4. Click "Import CA-Signed Certificate".

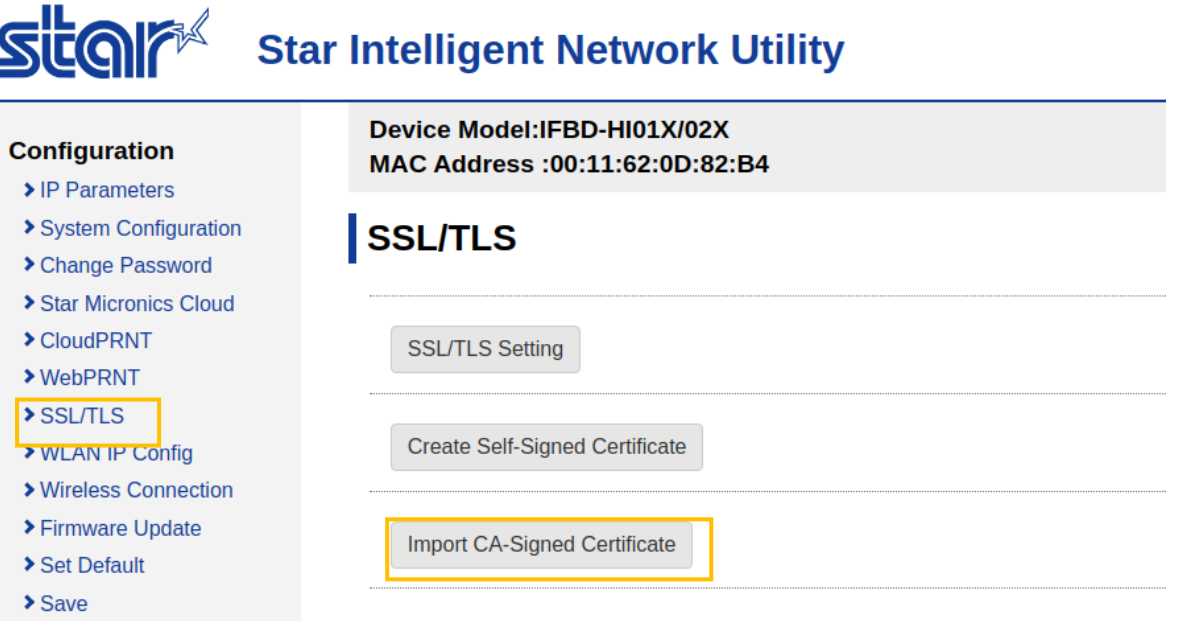

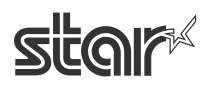

5. Click "delete" button.

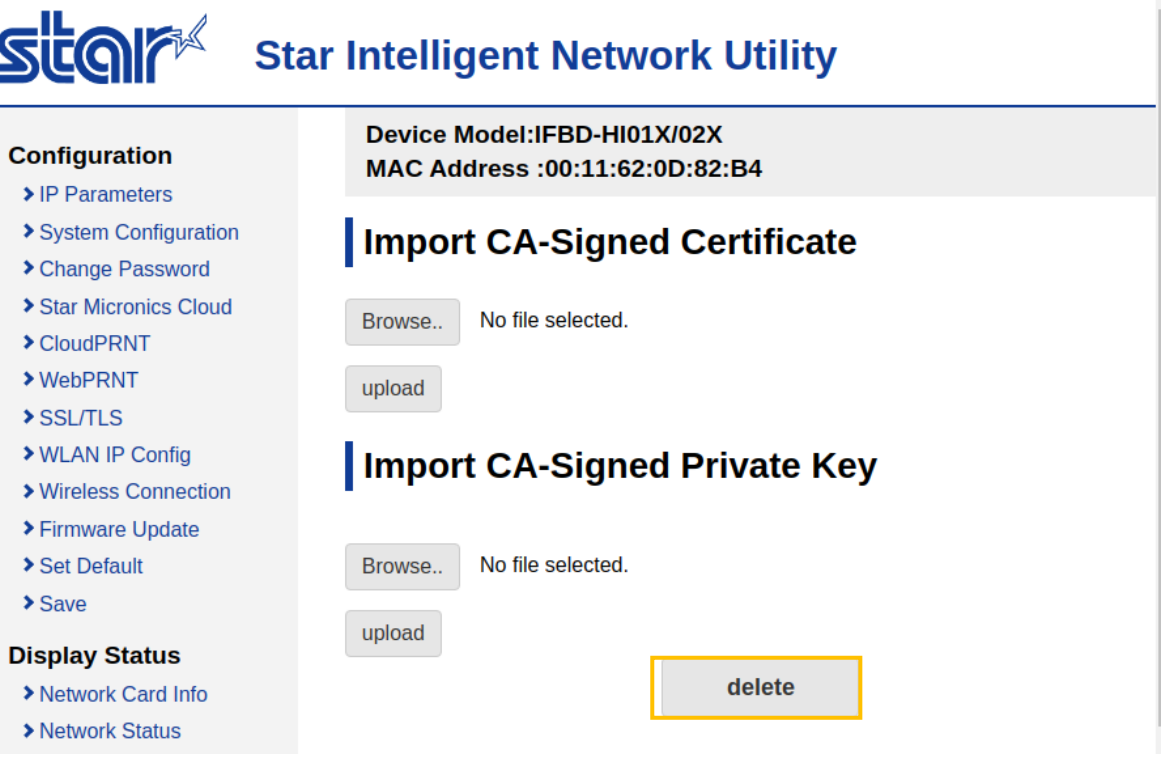

6. Confirm that "delete" button is gray out.

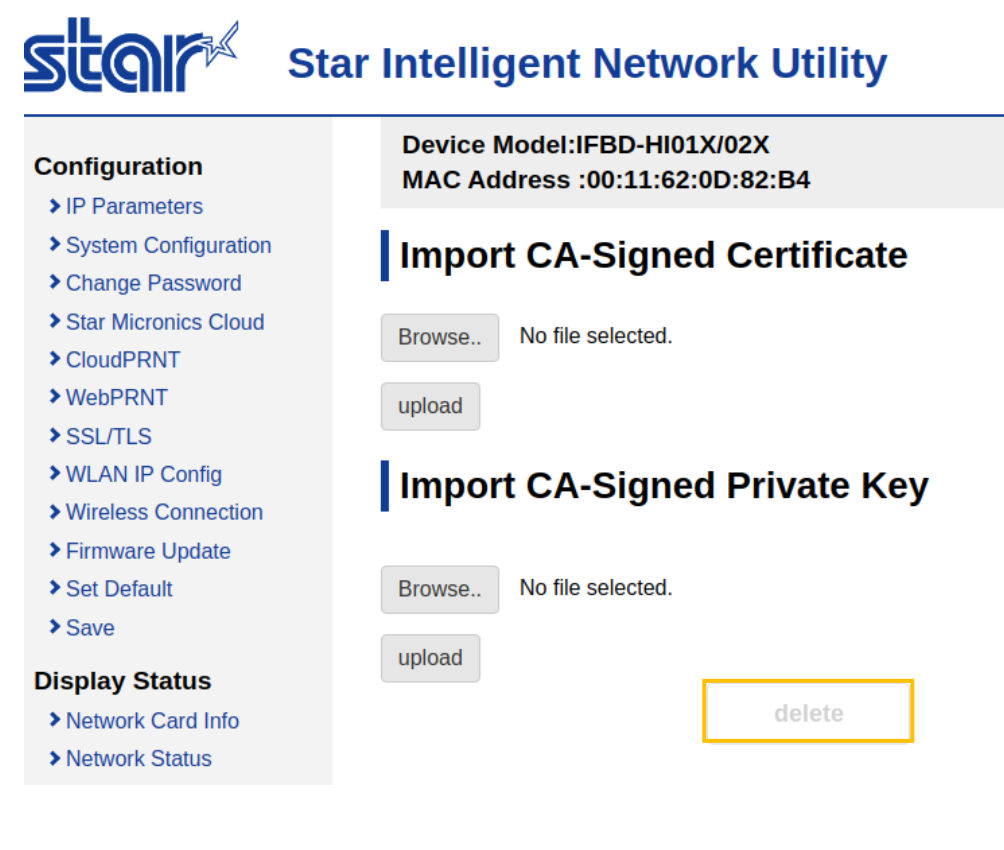

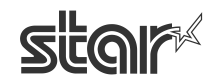

#### **[How to reset web configuration utility settings]**

<span id="page-13-0"></span>7. Select "Set Default".

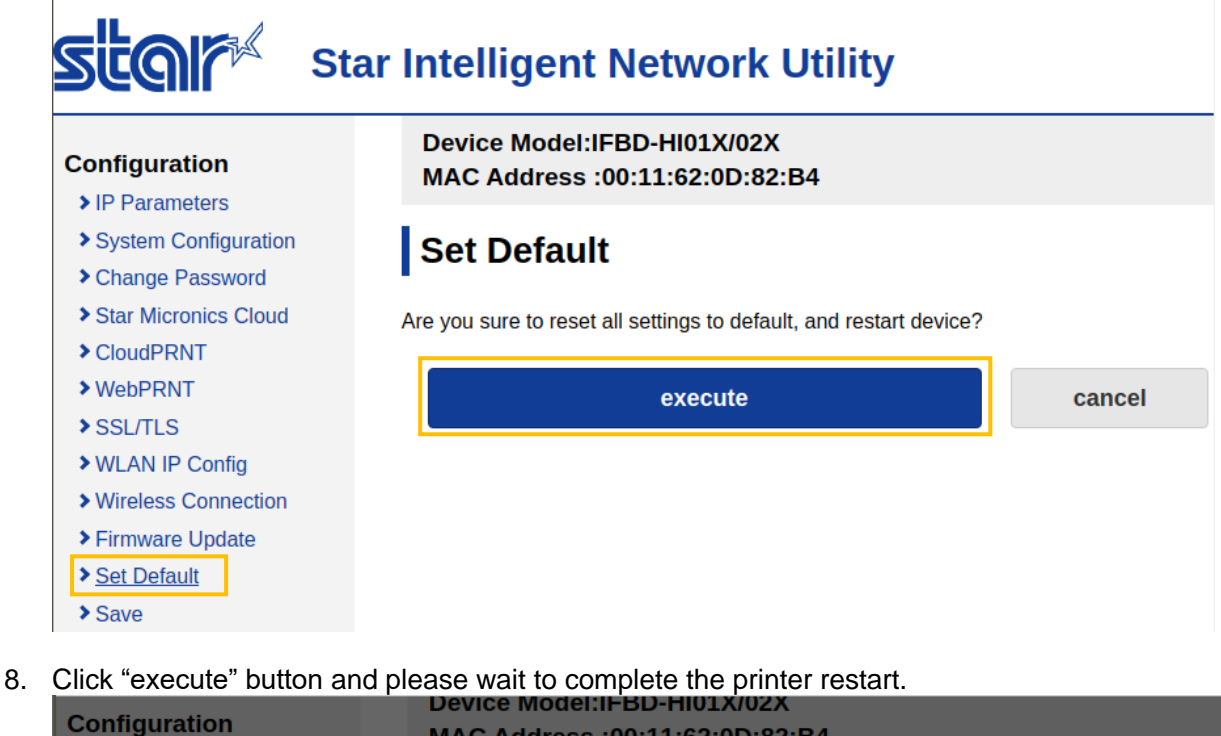

- MAC Address : 00:11:62:0D:82:B4 IP Parameters System Configuration Setting of network card succeeded. Change Password Please wait for device restart... Star Micronics Cloud CloudPRNT **▶ WebPRNT** SSL/TLS ▶ WLAN IP Config **Wireless Connection** Firmware Update
- 9. Confirm that progress message and back to top page(or Success dialog) after printer reboot. **Notes: Depends on network environment, ip address is possible to be different from previous setting by this reset. In the case, enough to confirm that printer restart is started. And if it does not back to top page after printer restart, please reload the page.**

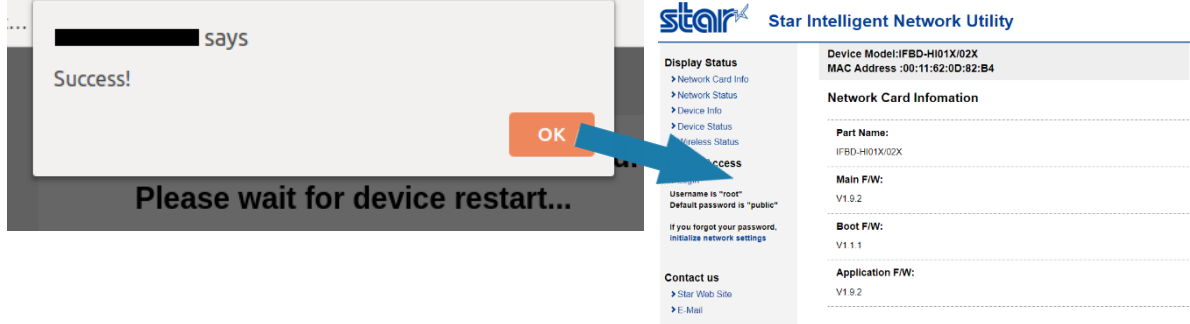

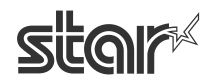

# <span id="page-14-0"></span>**3. [Firmware Update](#page-1-0)**

It is shown below how to update the firmware. This product allows uploading F/W from Web UI.

There are 2 ways for uploading. One is online updating from Star Micronics Cloud. The other is offline updating from a local file.

(From V1.5.0 (Sep, 2018)):

 $\blacktriangleright$  Firmware Update

Set Default

IFBD-HI01X/02X is supported to the firmware update function with USB Memory. It can be useful for offline situation without ethernet cable and Wireless LAN dongle.

The current firmware version can be confirmed from [Network Card Info] menu of WebUI

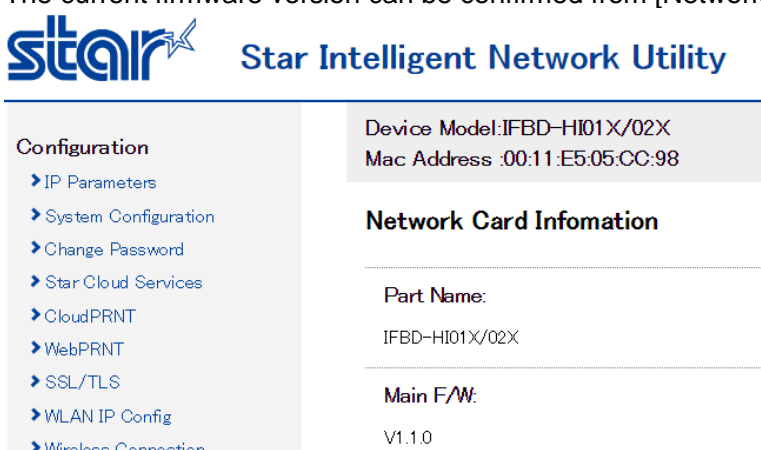

Boot F/W:

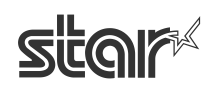

A. Updating from Star Micronics Cloud (Online)

This procedure can be valid in the case of the network connecting internet.

A-1. Click "Network Configuration" ->Firmware Update.

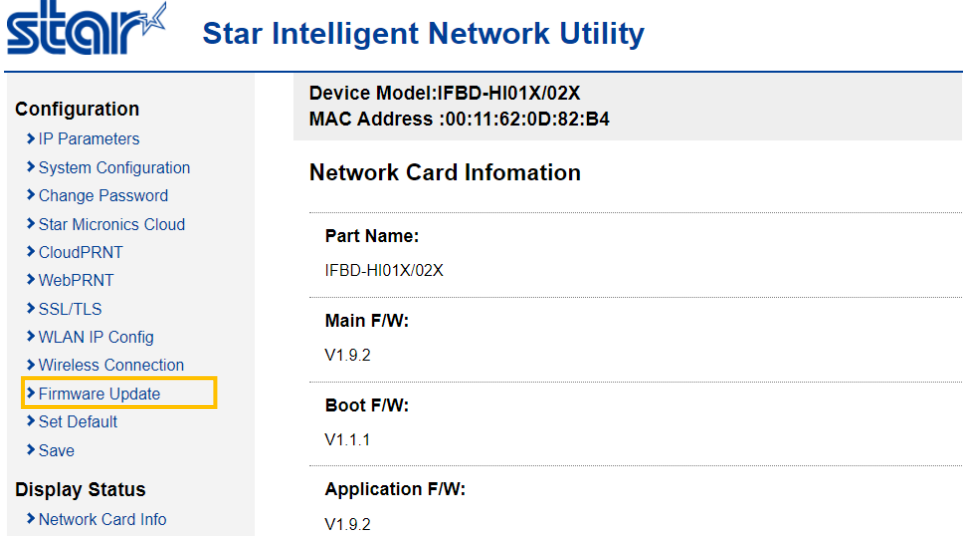

#### A-2. Click [Check for updates]

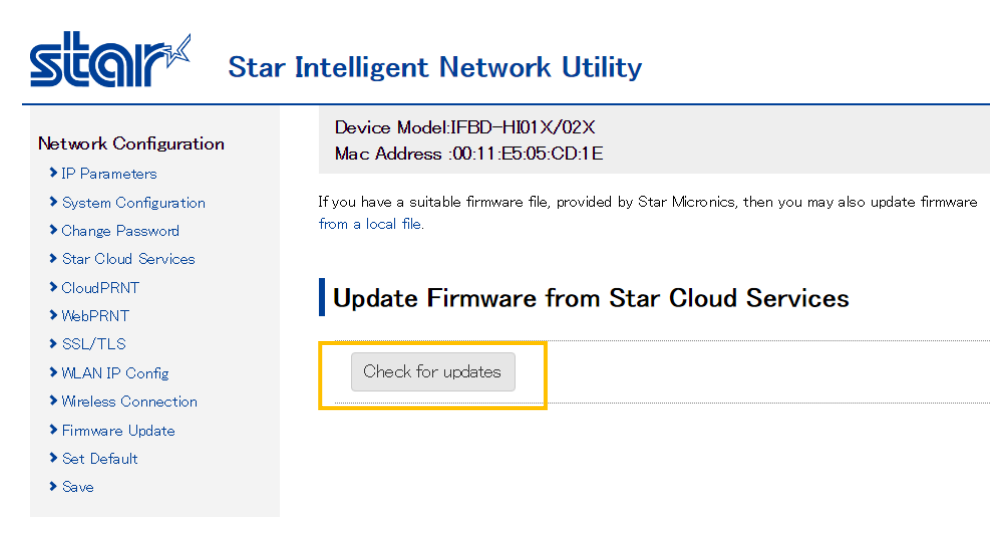

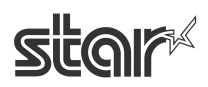

A-3. If the latest firmware data is available, version number and release note are shown as below.

#### A firmware update is available

Version XXX is available for your hardware.

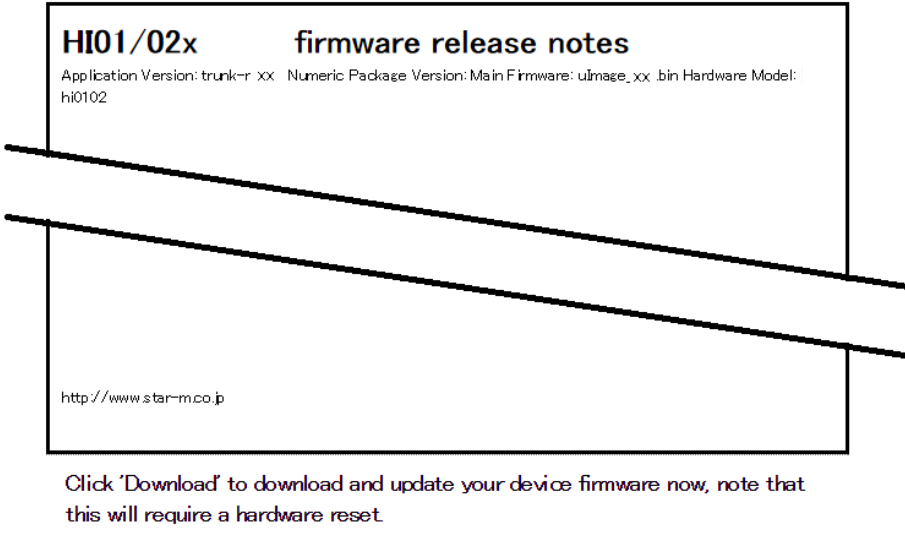

Download

A-4. After clicking the download button, when all data has been confirmed to be correctly received, start writing to the Flash ROM with below screen.

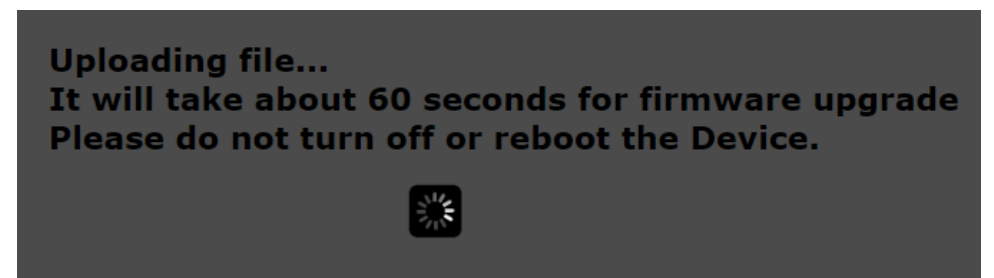

After writing to the Flash ROM ends correctly, the printer will automatically be reset. Writing takes several minutes. Absolutely never turn off the power or apply a reset prior to final reset being applied. If terminated partway, the Flash ROM data will be damaged, and later it may not start up.

\* If your current firmware version is latest, [Your Interface hardware is up-to-date] is expressed, and no need to update firmware.

Update Firmware from Star Cloud Services

Check for updates

Your Interface hardware is up-to-date

No firmware updates are needed for your hardware at this time

STAR MICRONICS CO. LTD.

#### B. Updating from a local file (Offline)

For this procedure user must obtain a F/W file from Star Micronics in advance.

B-1. Click "Network Configuration" ->Firmware Update.

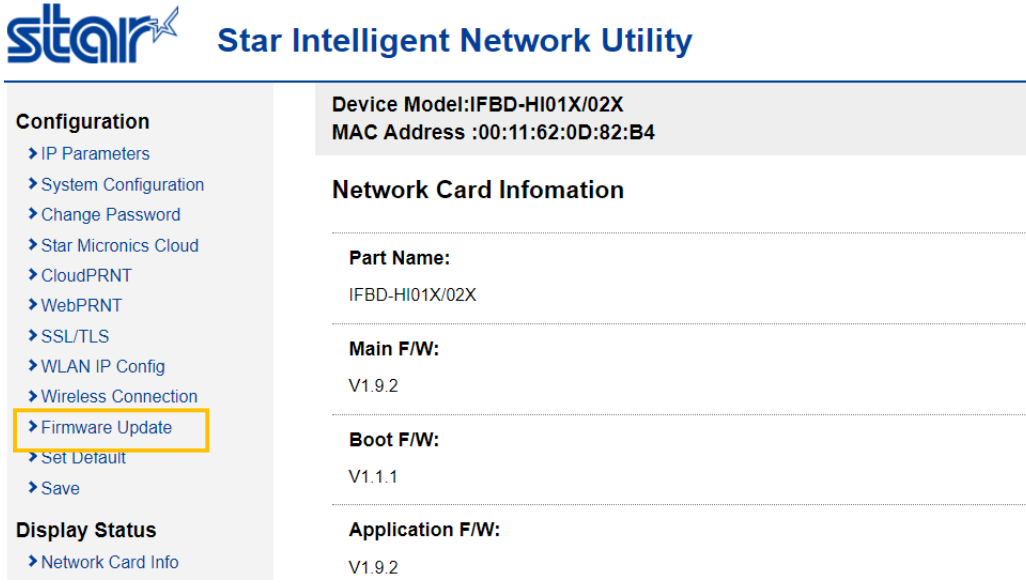

#### B-2. Click [from a local file]

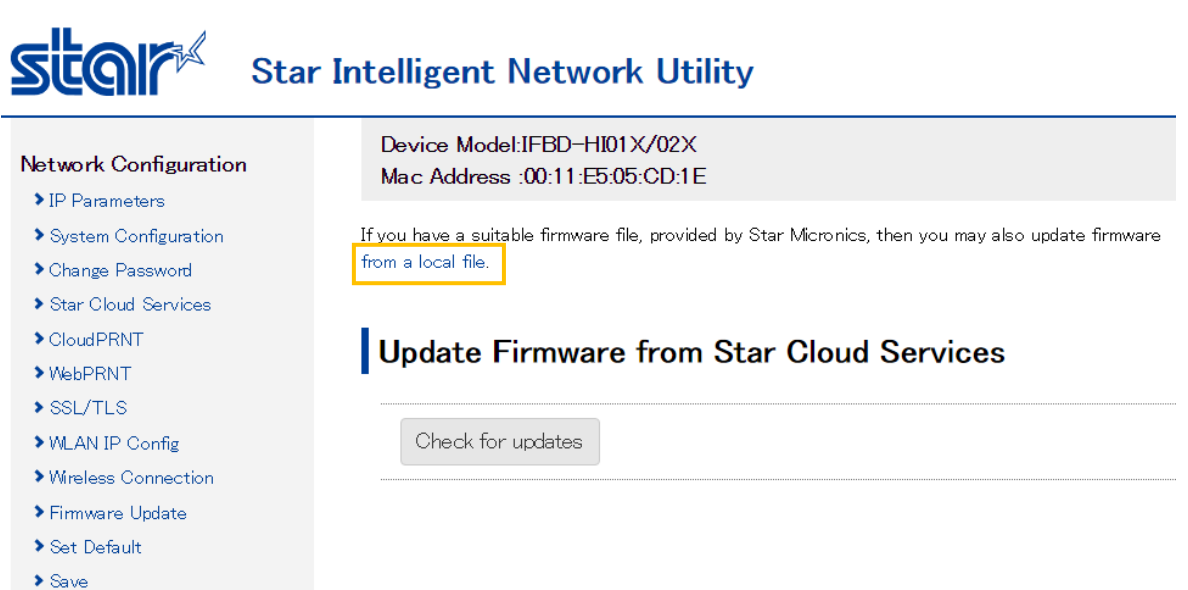

B-3 . Click [Browse] button, and select a firmware file.

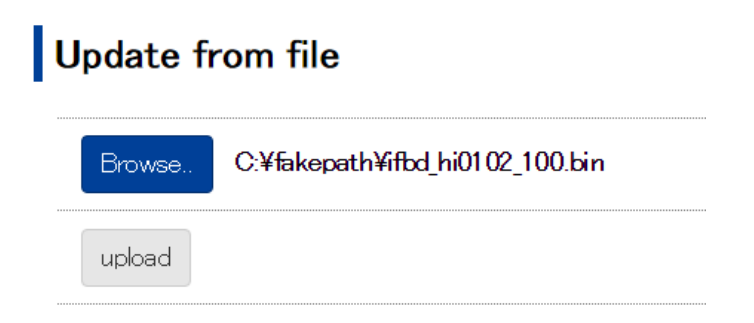

#### B-4. Click "upload" button.

When all data has been confirmed to be correctly received, start writing to the Flash ROM with below screen.

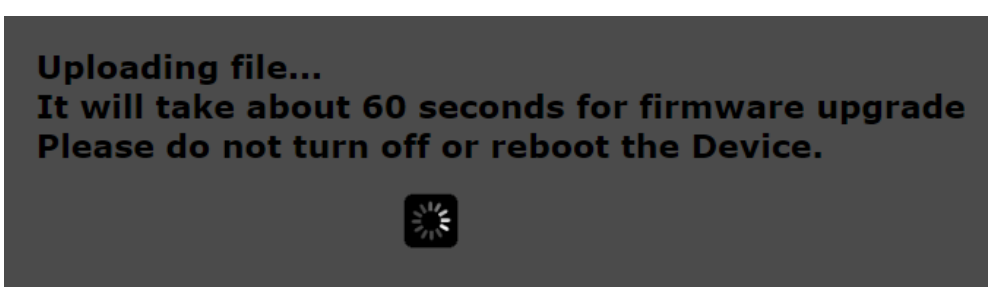

If writing to the Flash ROM ends correctly, the printer will automatically be reset. Writing takes several minutes. Absolutely never turn off the power or apply a reset prior to final reset being applied. If terminated partway, the Flash ROM data will be damaged, and later it may not start up.

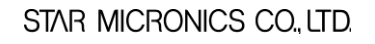

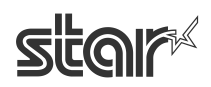

C. Updating from USB memory stick (Offline) - From V1.5.0 (Sep, 2018) For this procedure user must obtain a F/W file from Star Micronics in advance.

This product allows updating a firmware by generic USB memory that stores a specified setting file.

C-1. An operator connects USB memory (FAT32 formatted) which has "star-hix.conf" file and "HIXUPDATE.bin" file to this product with printer power OFF status.

For the details of these file, see the bottom of this section.

C-2. Turn ON the printer with FEED button pushing. (Self printing is conducted.)

If USB memory is correctly mounted, and "star-hix.conf" file parameter and "HIXUPDATE.bin" file name is correct, then below printing is conducted.

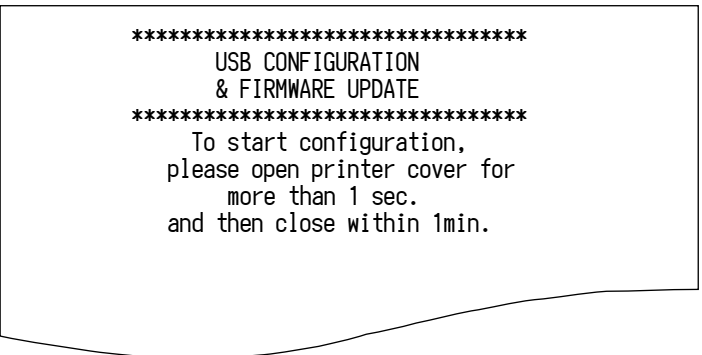

If star-hix.conf file parameter or the firmware file name/content is incorrect, the error messages will be printed after performing printer cover open and close mentioned in C-3. Then the update mode will be canceled(\*).

(\*) if star-hix.conf file does not exist but HIXUPDATE.bin exists in USB memory, Firmware update process will proceed.

C-3. An operator executes printer cover open 1 second or more and close within one minute after 2. If printer cover open and close is not executed within one minute, printer prints "USB configuration mode cancelled", and setting mode is canceled.

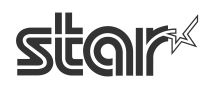

C-4. Printer starts verifying the "HIXUPDATE.bin". When the verification is finished correctly, below printing is conducted.

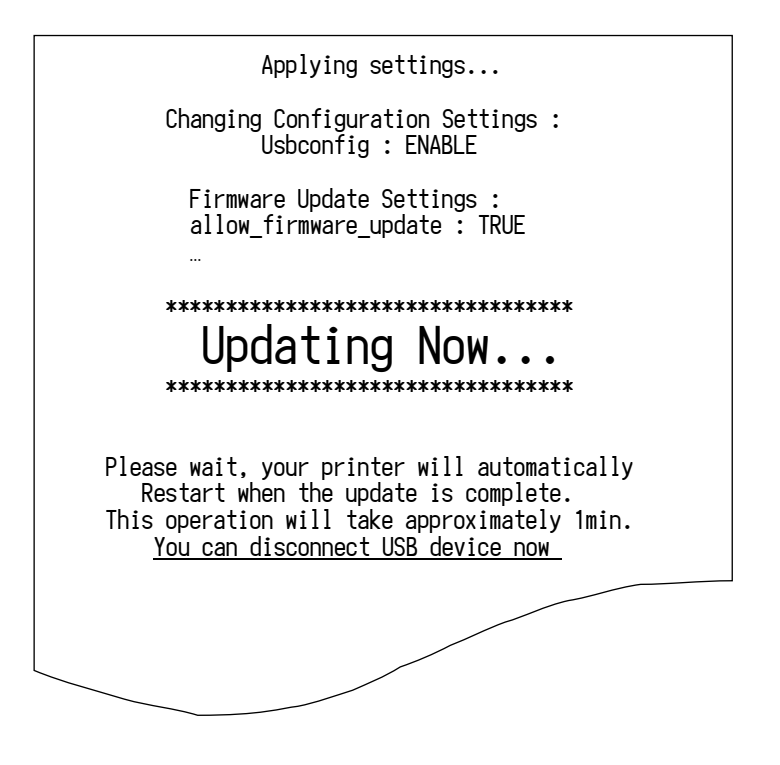

USB memory can be taken out after this printing.

C-5. Printer reboots automatically. Then firmware is updated.

・Configuration file specification

File name : star-hix.conf (fixed)

File path : root directory of USB memory (fixed)

File format : text file, field name and value must be divided by semicolon.

・Firmware file specification

File name : HIXUPDATE.bin or HIXUPDATE\_XXX....bin(XXX is md5 hash value) (fixed)

File path : root directory of USB memory (fixed)

File format : firmware file, user must obtain a F/W file from Star Micronics in advance.

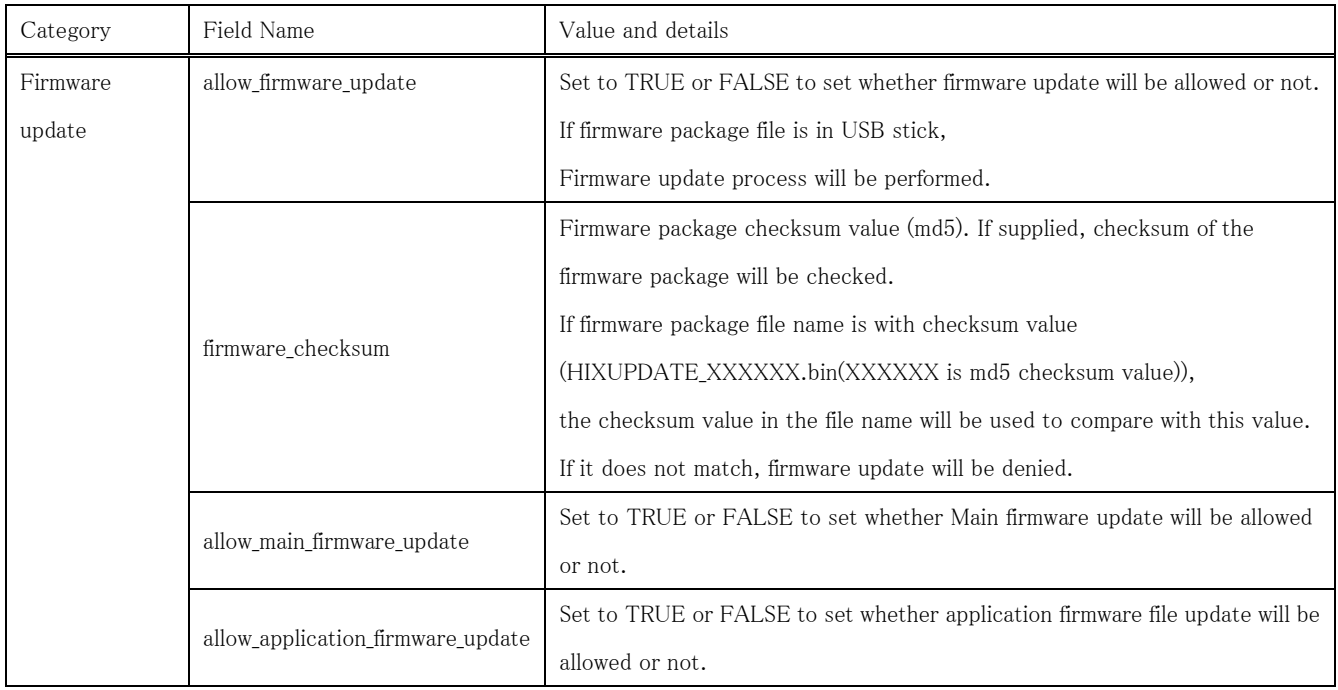

#### "star-hix.conf" example :

#Firmware update settings

allow\_firmware\_update: TRUE

firmware\_checksum: 650d59efd35023dbb2dca995f16c3682

allow\_main\_firmware\_update: TRUE

allow\_application\_firmware\_update: TRUE

#### (# columns are ignored)

#### [Notes]

This firmware update function can be use with USB configuration at same time as below.

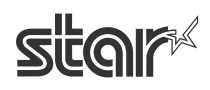

"star-hix.conf" example for "configuration" and "firmware update" :

#Firmware update settings

allow\_firmware\_update: TRUE

firmware\_checksum: 650d59efd35023dbb2dca995f16c3682

allow\_main\_firmware\_update: TRUE

allow\_application\_firmware\_update: TRUE

#WifiSettings

ssid: 000A79C03D79

security: WPA2-PSK

encryption: AES

key: 71428246 wifi\_ip: DHCP

About other "configuration" settings,

please refer to "4. WLAN dongle setting" -> "B Setting by USB memory".

Fin.

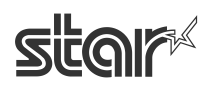

# <span id="page-23-0"></span>**4. WLAN [dongle setting](#page-1-0)**

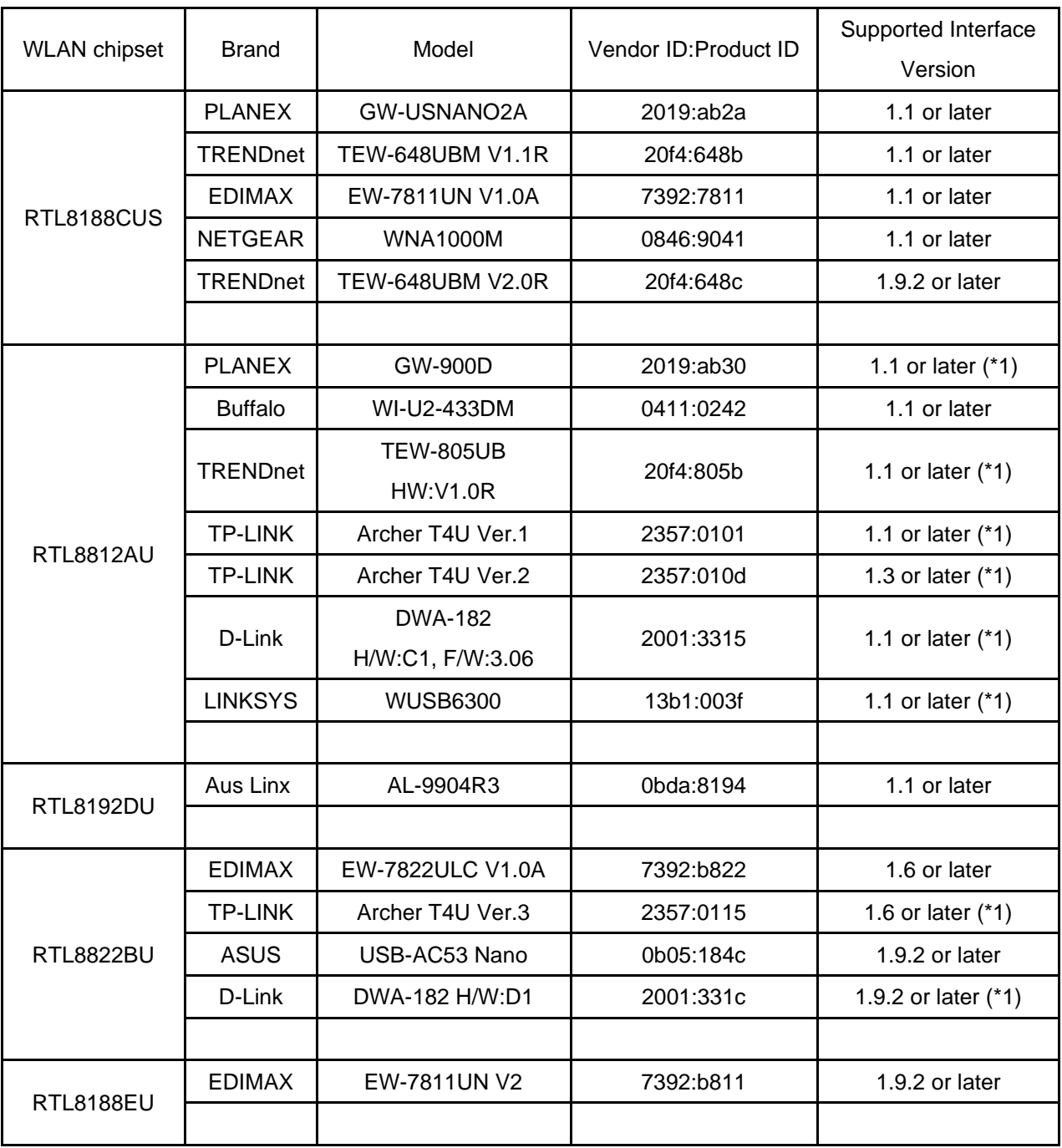

The following list shows the Wireless LAN dongle tested by Star.

\*1 In case of SP700, the dongle cannot mount directly to USB-A port due to the dongle size. In this case please use other dongle or use a general USB extension cable.

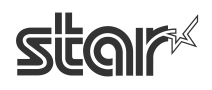

# **■How to set WLAN IP configuration by using WLAN dongle.**

For the setting to connect to access point, there are 2 methods. One is from WebUI, and the other is by using USB memory.

A. Setting from WebUI

#### Access the WebUI by wired LAN connection with WLAN dongle inserted.

- A-1. Access the homepage for administrator (http://IP Address/home.html).
- (Example: For IP address = 192.168.10.1,access http://192.168.10.1/home.html)
- A-2. Login with User Name and Password (UN: "root" and PW:"public" as factory setting)
- A-3. Click "Network Configuration" ->Wireless Connection.

#### **sitor Star Intelligent Network Utility**

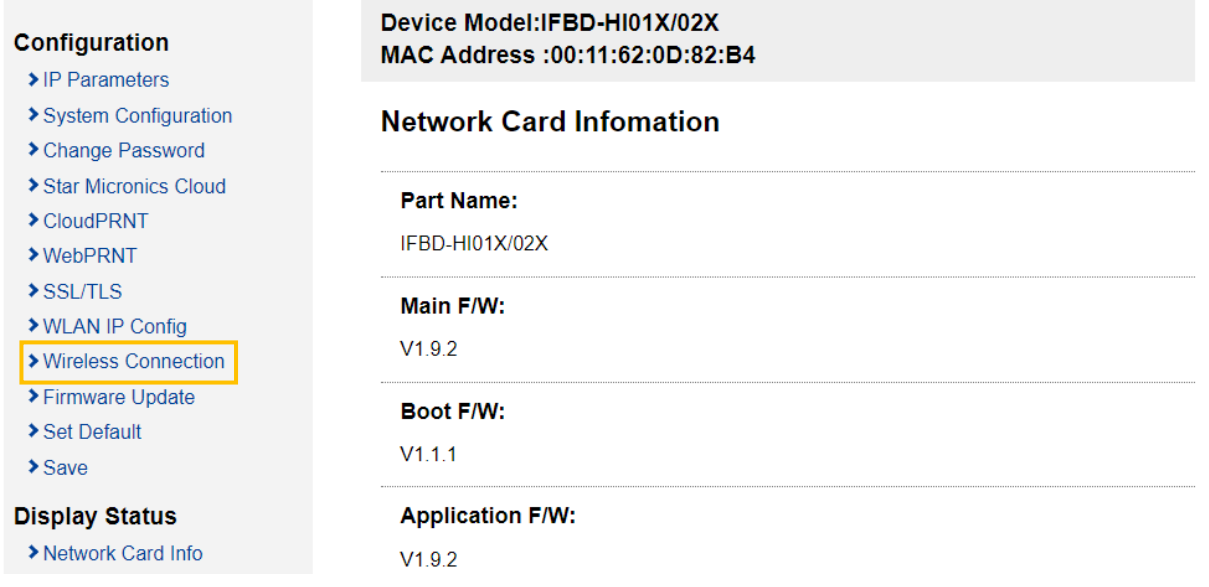

#### [Method by automatic access point searching]

A-4. Click [Enter] of Site Survey.

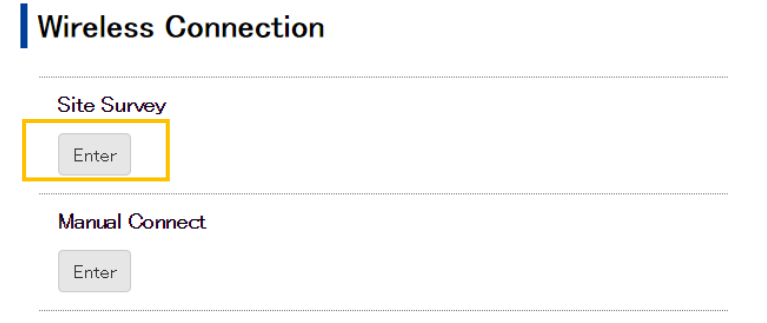

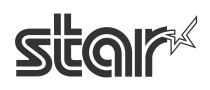

A-5. Then found access point are listed. Click [Select] of access point to connect.

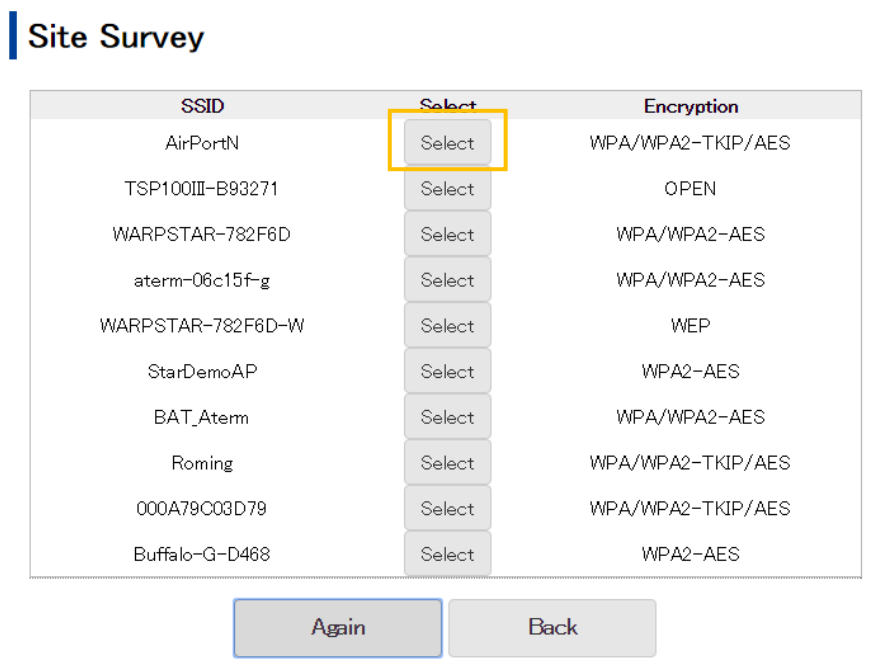

A-6. Input the Key, and click [connect].

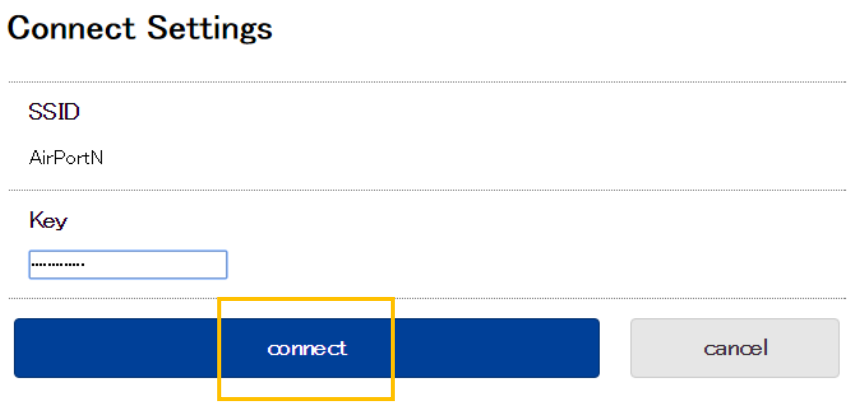

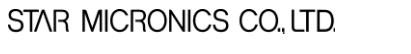

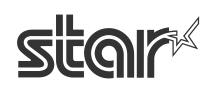

A-7. Click [save] menu or "save" link to save the setting. In this case, do not click back button of the browser, otherwise setting is disappeared.

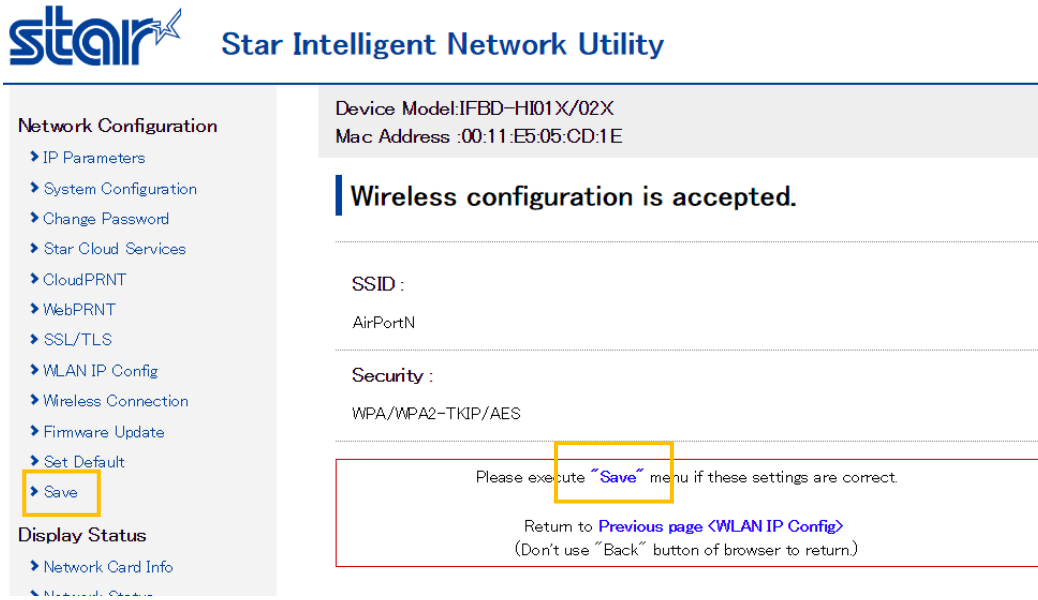

A-8. Select [Save -> Configuration printing -> Restart device] for rebooting with setting print, or [Save -> Restart device] for rebooting without setting print, and click [execute]. Then printer executes reboot and setting is finished.

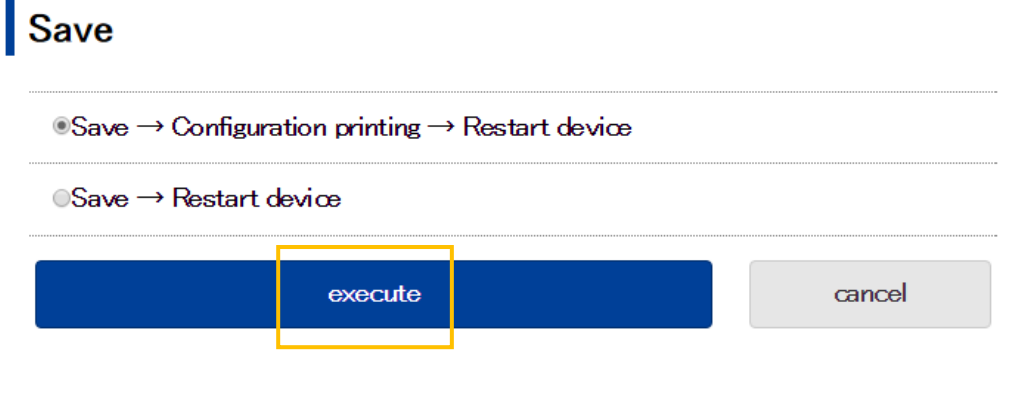

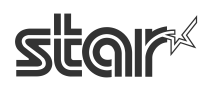

#### Method by inputting the setting manually

A' -4 Click [Enter] of Manual Connect.

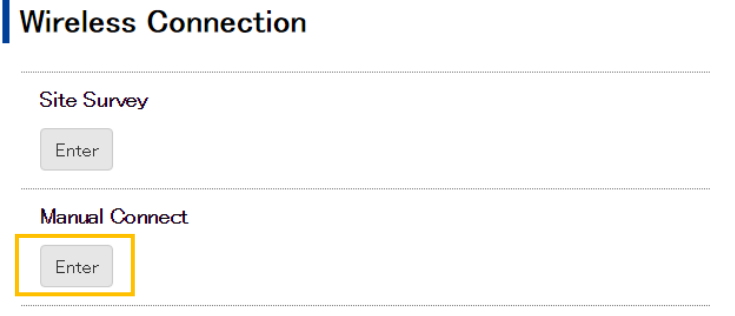

A' -5 Input the setting of access point manually and click [Connect].

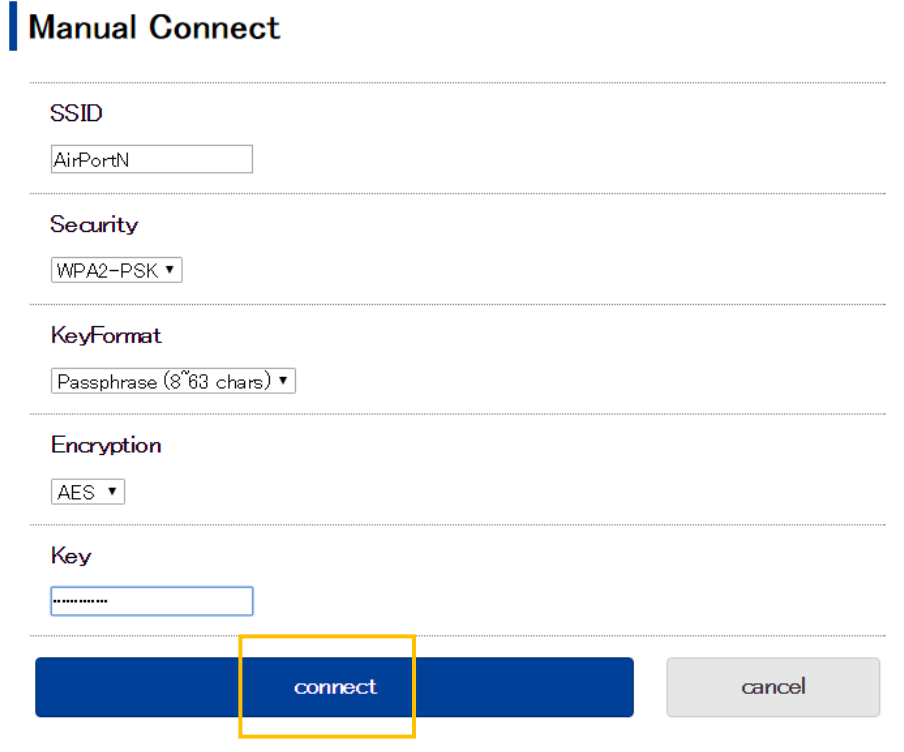

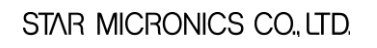

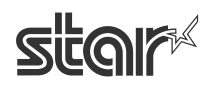

A' -6 Click [save] menu or "save" link to move to save menu. In this case, do not click back button of the browser, otherwise setting is disappeared.

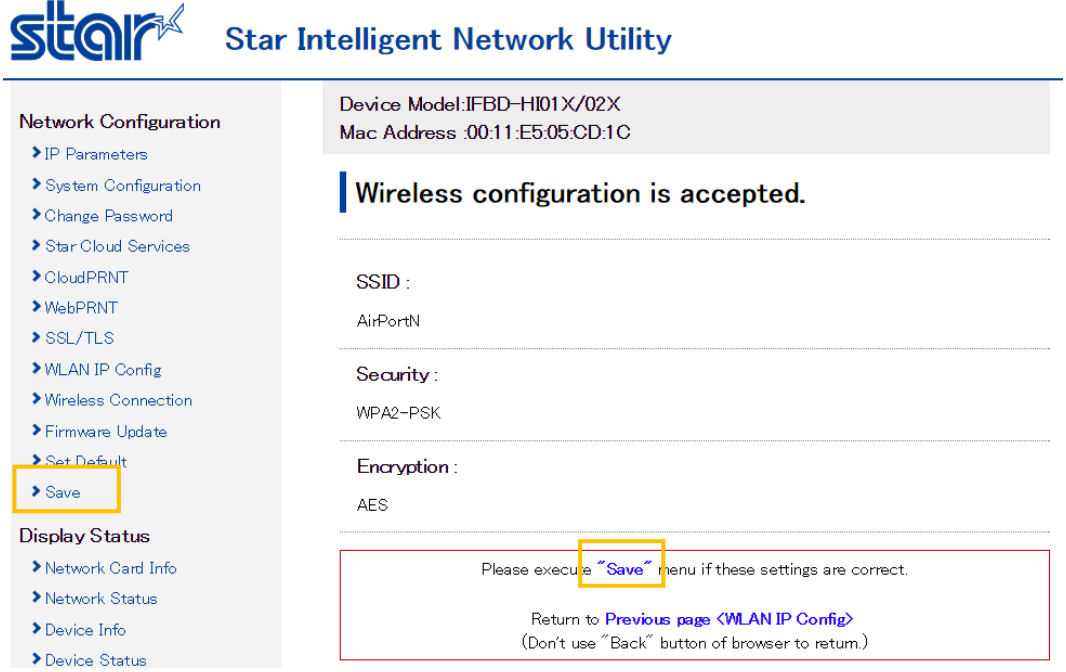

A' -7 Select [Save -> Configuration printing -> Restart device] for rebooting with setting print, or [Save -> Restart device] for rebooting without setting print, and click [execute]. Then printer executes reboot and setting is finished.

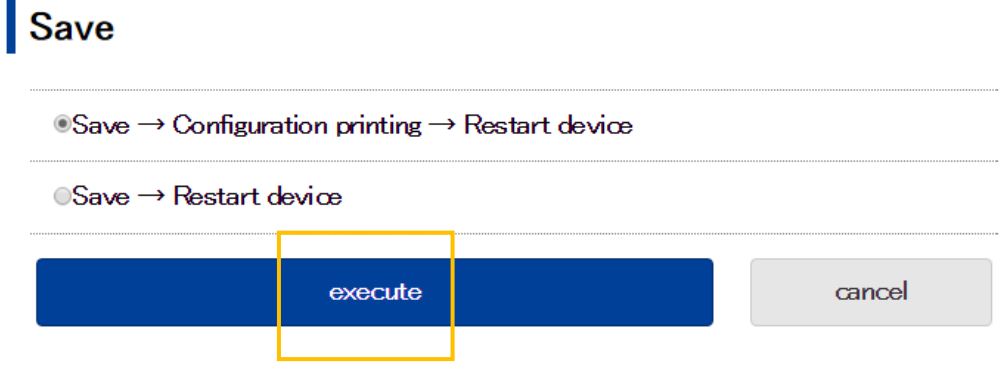

#### Wireless connection status can be confirmed from [Wireless Status] menu of WebUI.

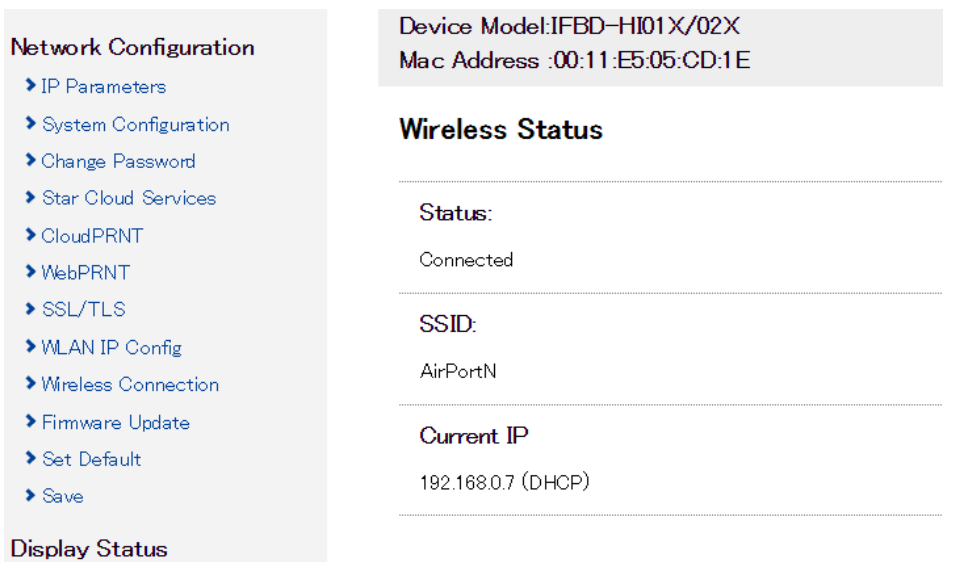

- $\blacktriangleright$  Network Card Info
- Network Status
- $\blacktriangleright$  Device Info
- Device Status
- Mireless Status

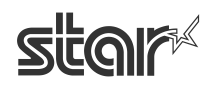

#### B Setting by USB memory

This product allows changing the network setting by generic USB memory that stores a specified setting file.

#### ・Procedure of WLAN setting by USB memory

B-1. An operator connects USB memory (FAT32 formatted) which has "star-hix.conf" file to this product with printer power OFF status. For the details of this file, see the bottom of this section. B-2. Turn ON the printer with FEED button pushing. (Self printing is conducted.)

If USB memory is correctly mounted, and "star-hix.conf" file parameter is correct, then below printing is conducted.

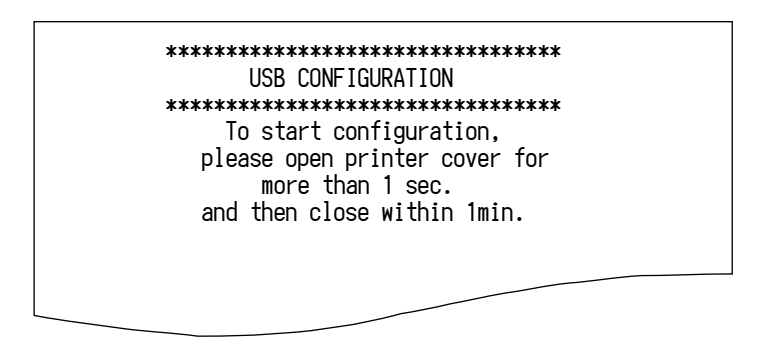

If there is no "star-hix.conf" file in USB memory, printer prints "USB configuration mode cancelled", or if "star-hix.conf" file parameter is incorrect, printer prints "Authentication Error", and setting mode is canceled.

B-3. An operator executes printer cover open 1 second or more and close within one minute after 2. If printer cover open and close is not executed within one minute, printer prints "USB configuration mode cancelled", and setting mode is canceled.

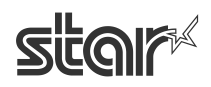

B-4. Printer starts reading a setting of "star-hix.conf". When reading is finished correctly, below printing is conducted.

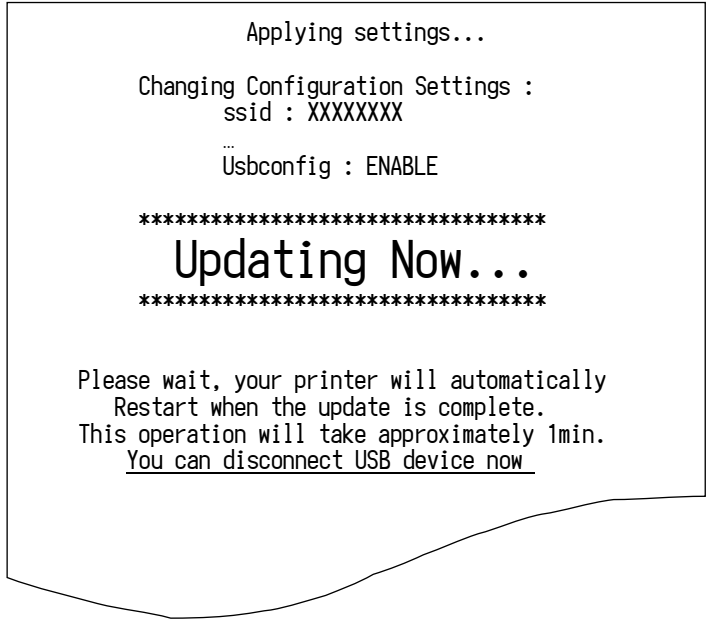

USB memory can be taken out after this printing.

B-5. Printer reboots automatically. Then setting are changed.

・Configuration file specification

File name : star-hix.conf (fixed)

File path : root directory of USB memory (fixed)

File format : text file, field name and value must be divided by semicolon.

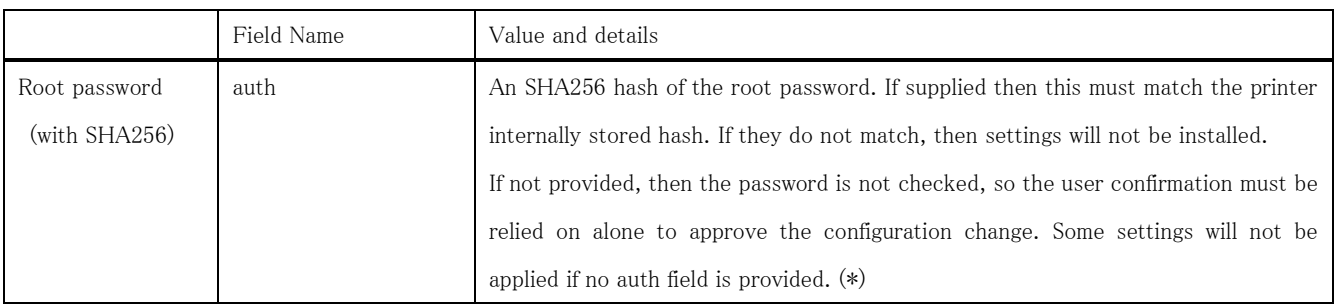

STAR MICRONICS CO., LTD.

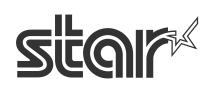

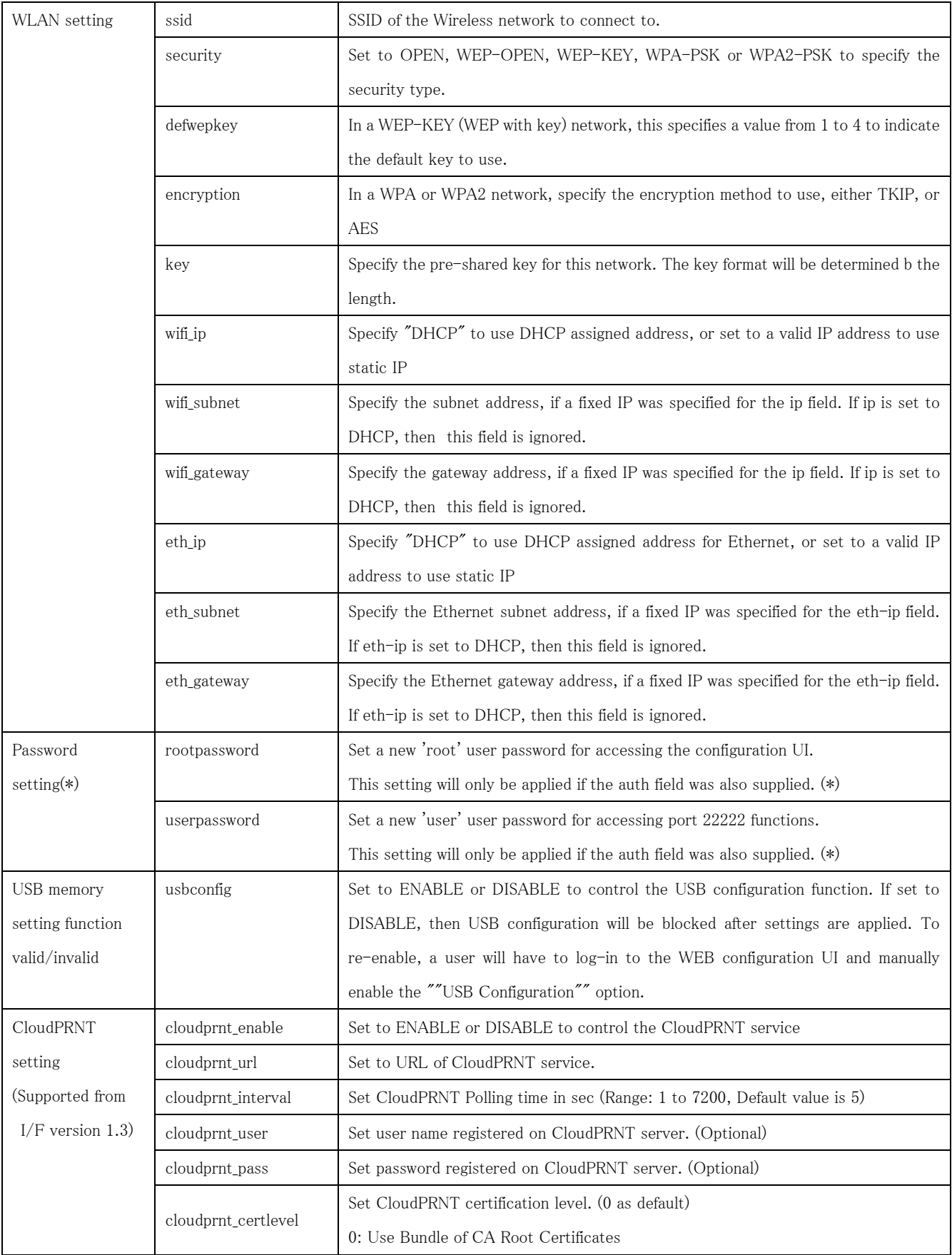

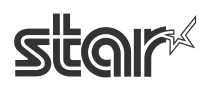

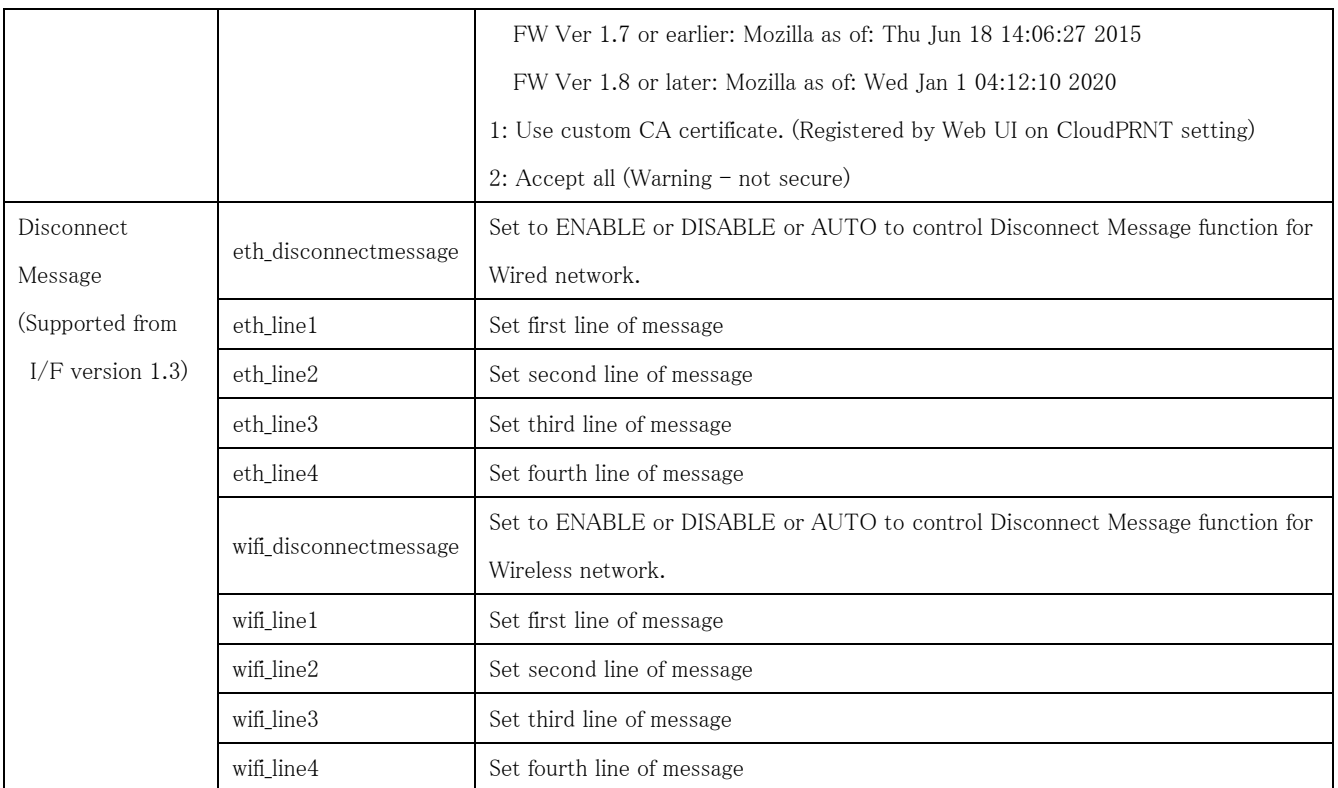

(\*) It is possible to change under the condition that auth parameter setting is valid.

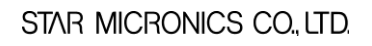

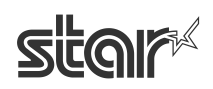

#### "star-hix.conf" example :

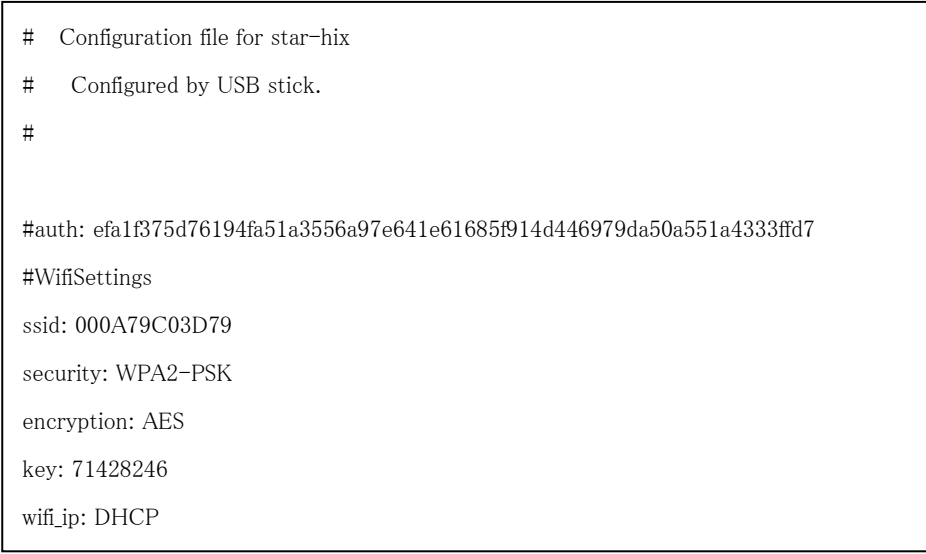

(# columns are ignored)

[Reference] How to convert Root password with SHA256

- e.g. case of root password = "public"
- 1. Visit free SHA256 HASH generating web site like below.

<http://www.xorbin.com/tools/sha256-hash-calculator>

<http://hash.online-convert.com/sha256-generator>

<http://www.timestampgenerator.com/tools/sha256-generator/>

- 2. Input the text "public" to text box of the converting site.
- 3. Below result is calculated. Then copy the text and paste to auth field of "star-hix.conf".

(converted result) : efa1f375d76194fa51a3556a97e641e61685f914d446979da50a551a4333ffd7

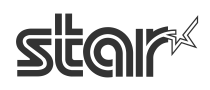

# <span id="page-35-0"></span>**5. [Star webPRNT](#page-1-0)**

## **■How to enable Star webPRNT in HI01X**

\*The default setting of Star webPRNT is "Enable" Visit the web configuration utility to enable Star webPRNT.

- 1. Select "Web Print" after "Login"
- 2. Select "ENABLE" in Star webPRNT Service section
- 3. Click "Submit" button.

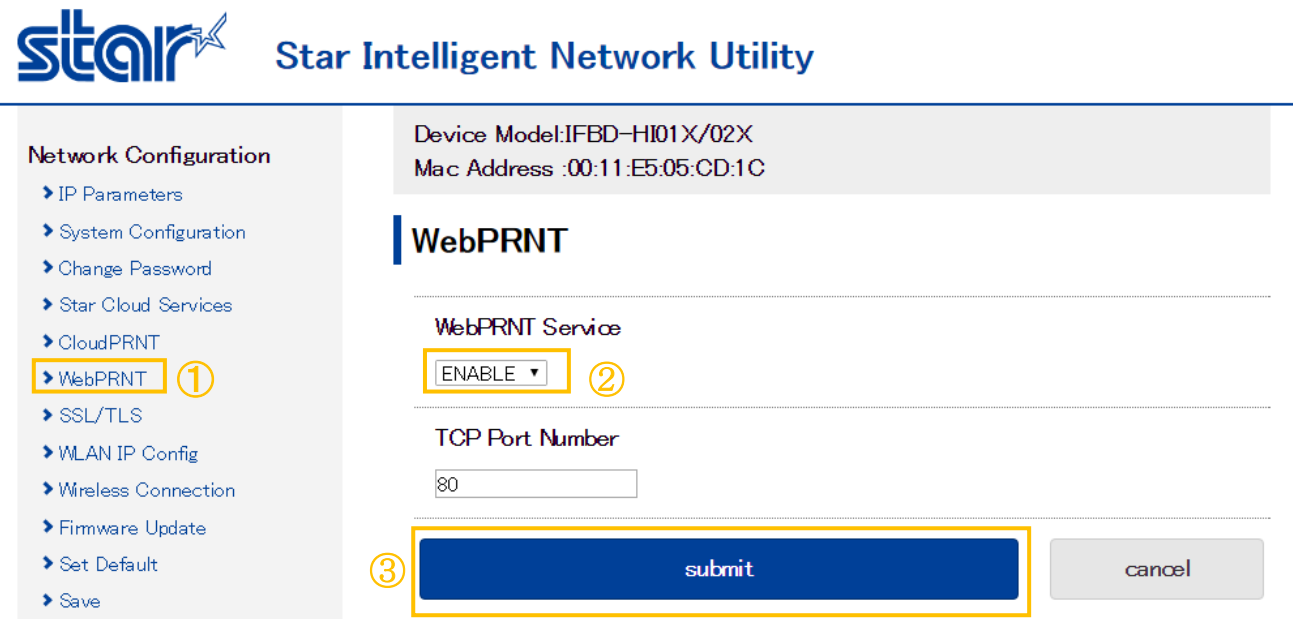

4 The following message is shown. Select "Save".

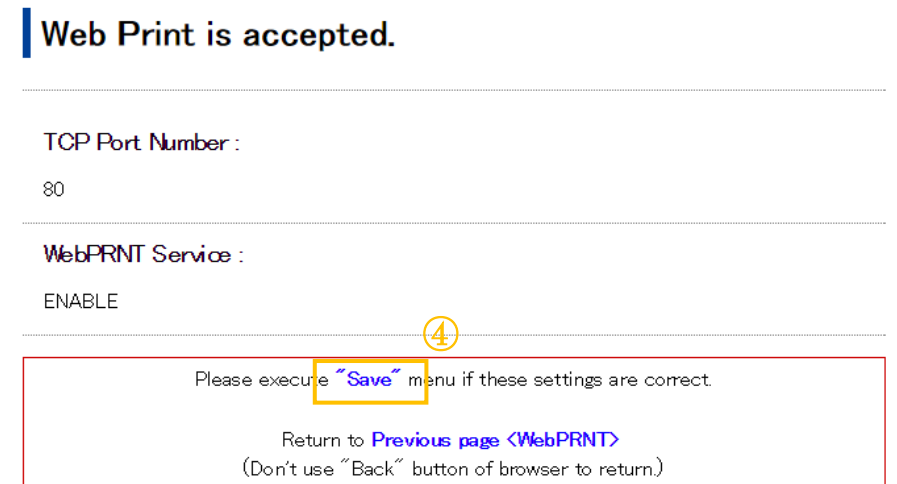

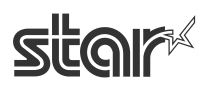

- 5 Select "Save-> Configuration printing -> Restart device"
- 6 Click "execute" button. Then printer executes reboot and setting is finished.

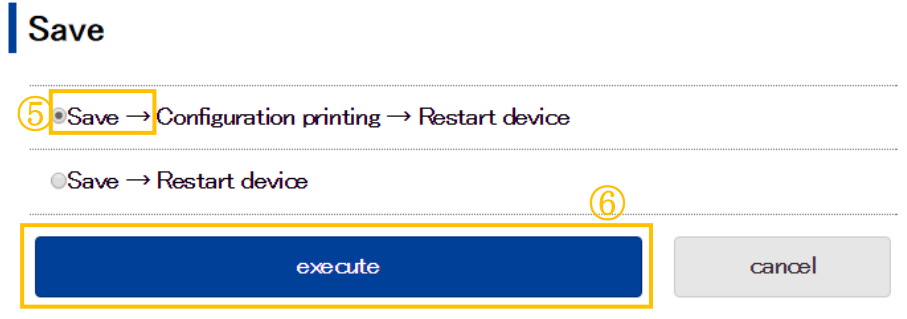

Fin

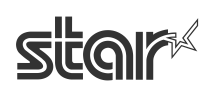

# **■How to set BCR for Star webPRNT (example: mPOP-BCR)**

From I/F firmware ver. 1.2, you don't need to change to HID class setting for mPOP-BCR

#### **[Star SCD222U]**

Please connect to USB A port on HI01X interface and power on a printer, HI01X firmware will detect automatically if there is a supported device. (Firmware Version 1.4 or later)

#### **[mPOP-BCR1 / Zebra DS9208]**

Visit the web configuration utility.

1. Select [System Configuration] menu

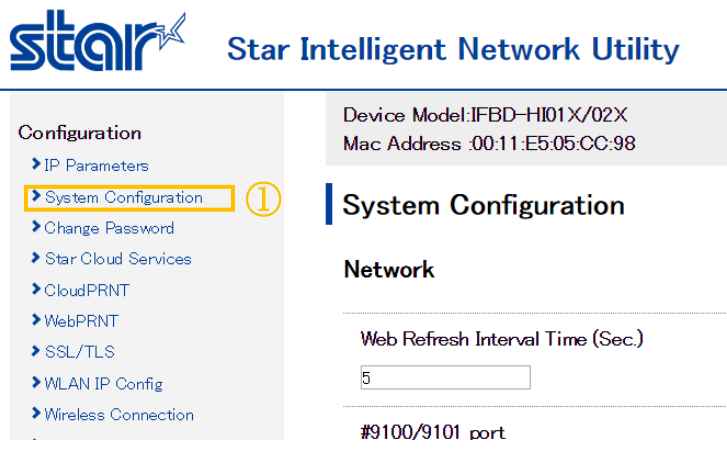

2. Select mPOP-BCR in [Barcode Reader Device]. (Firmware Version 1.2 or later)

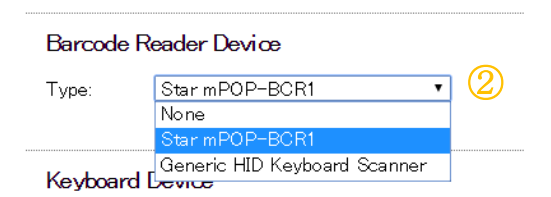

\* For other HID BCR, select [Generic HID Keyboard Scanner] and put VID and PID of Barcode Reader Device. In this case, "a" to "f" must be input as lower case.

You can check the BCR of VID and PID by Windows "Device manager"

(Windows button > Computer > Manage (right click)

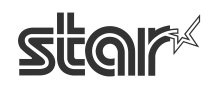

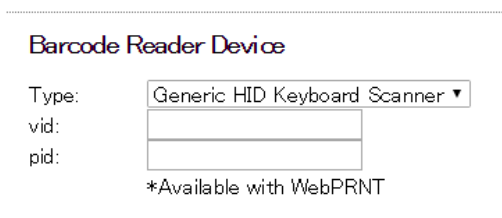

3. Click "Submit" button on the bottom of web page..

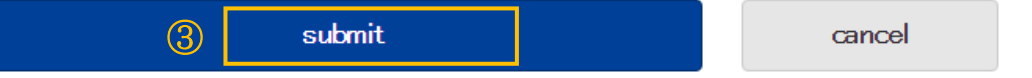

4 The following message is shown. Select "Save".

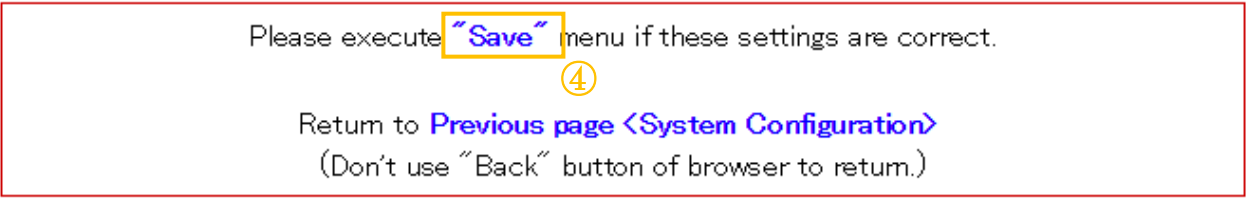

- 5 Select "Save-> Configuration printing -> Restart device"
- 6 Click "execute" button. Then printer executes reboot and setting is finished.

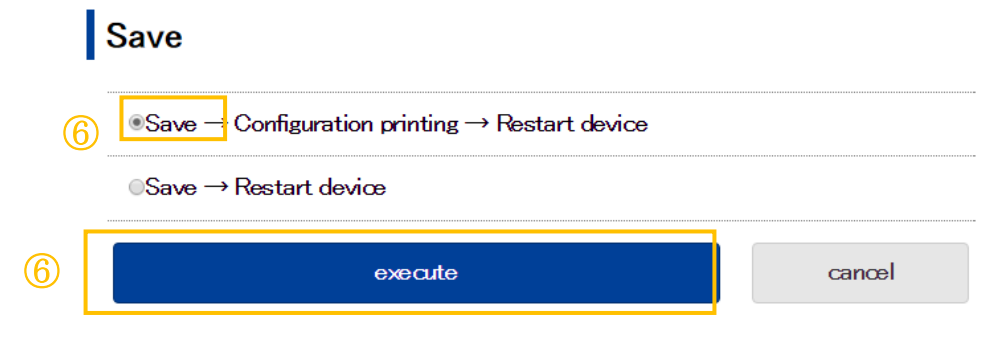

Fin

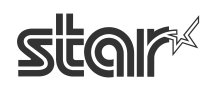

# **■Star webPRNT demo**

Open the web browser (Safari, Chrome) and put "http://**IPaddress**/webprnt/A002.html" into web-browser to visit Star webPRNT demo site. Star webPRNT demo site which is located in IFBD-HI01X is shown as below.

#### **<Print demo>**

1. Select "Text Receipts" to make print demo

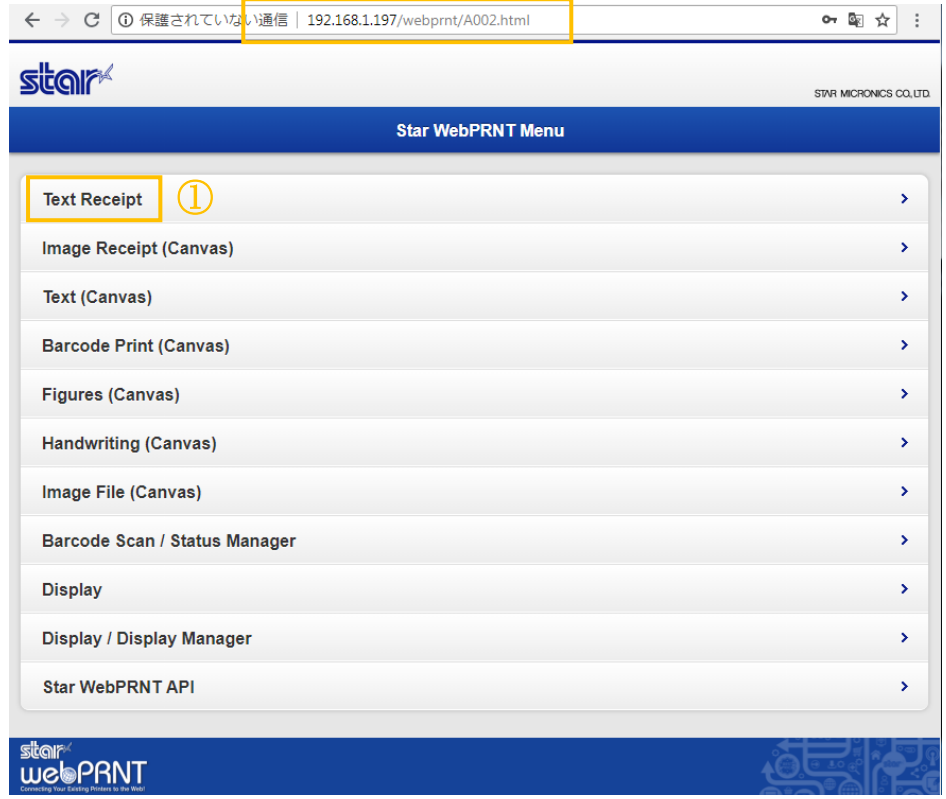

- 2. Select "3 inch" at Paper Width.
- 3. Put "http://**"IPaddress"**/StarWebPRNT/SendMessage" into the URL of web app sample.
- 4. Click "Send" button. Then the printer prints a receipt.

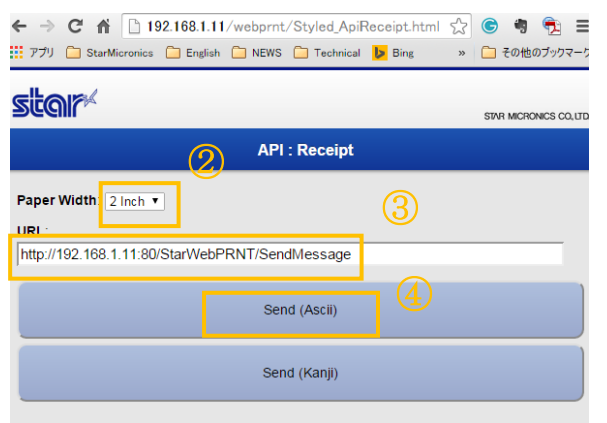

Fin

#### **<Barcode reader demo>**

Note: Before making BCR demo you have to set BCR information (VID, PID).

Please see previous section for the detail.

1. Select "Barcode Scan / Status Manager".

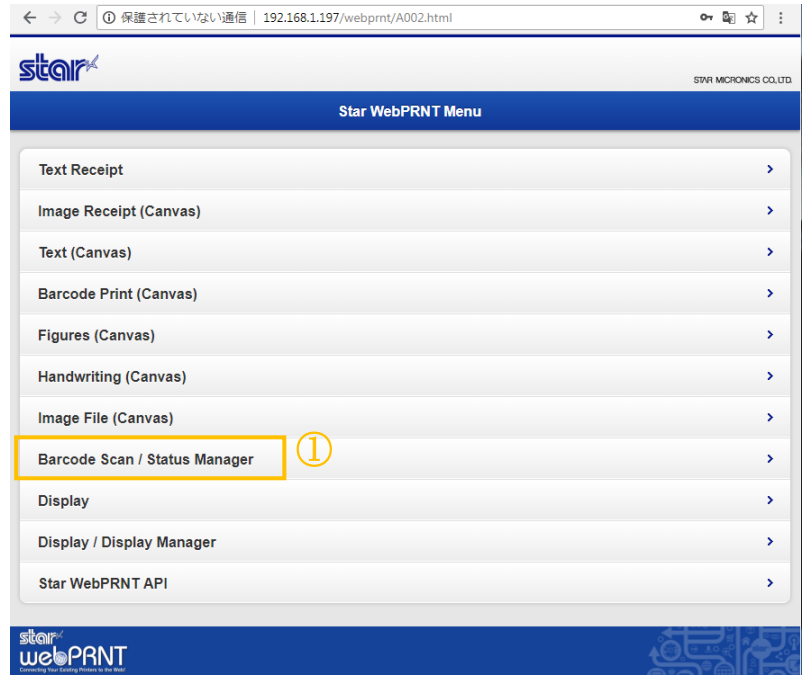

2. Put "http://**"IPaddress"** /StarWebPRNT/SendMessage" into the URL of web app sample.

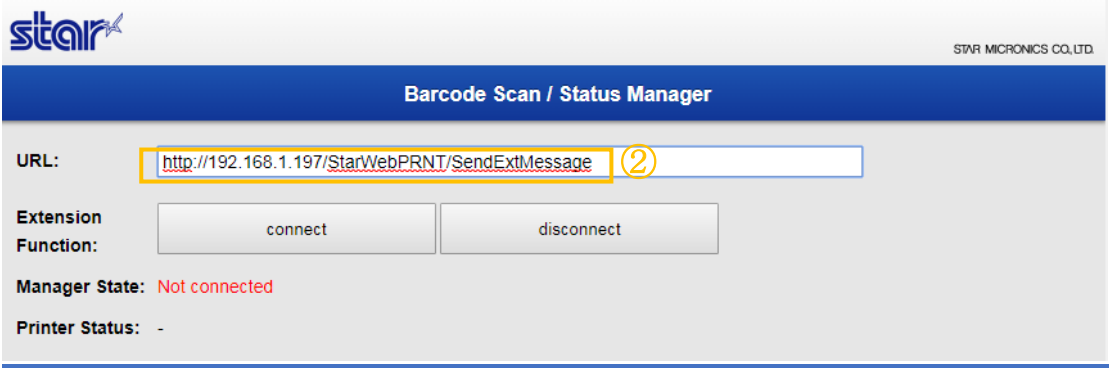

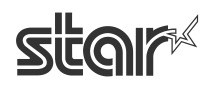

3. Click "connect" button, then the following messages are shown in "Extension Event Result"

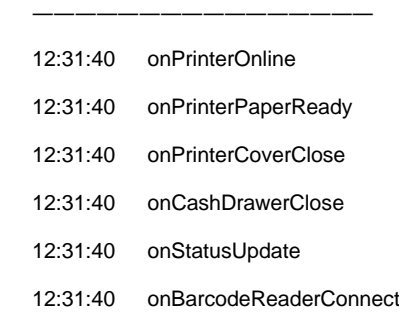

―――――――――――――――――

e.g.

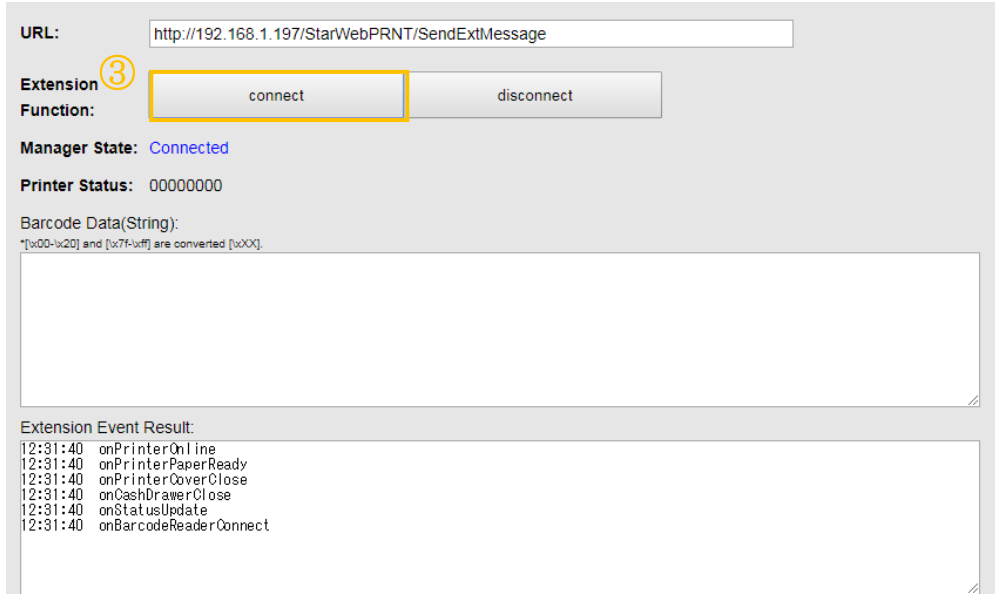

4. When scan the barcode data,

the scanned data is shown in "Barcode data" and event is shown in "Extension Event Result" e.g.

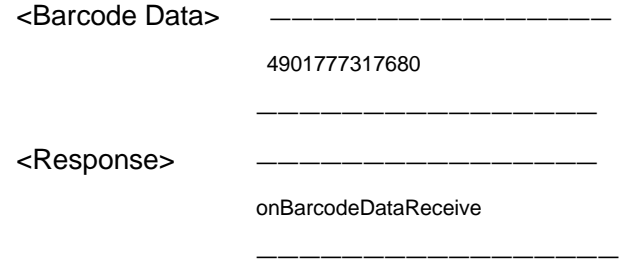

5. Finish barcode control, click "disconnect"

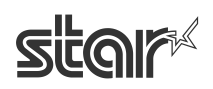

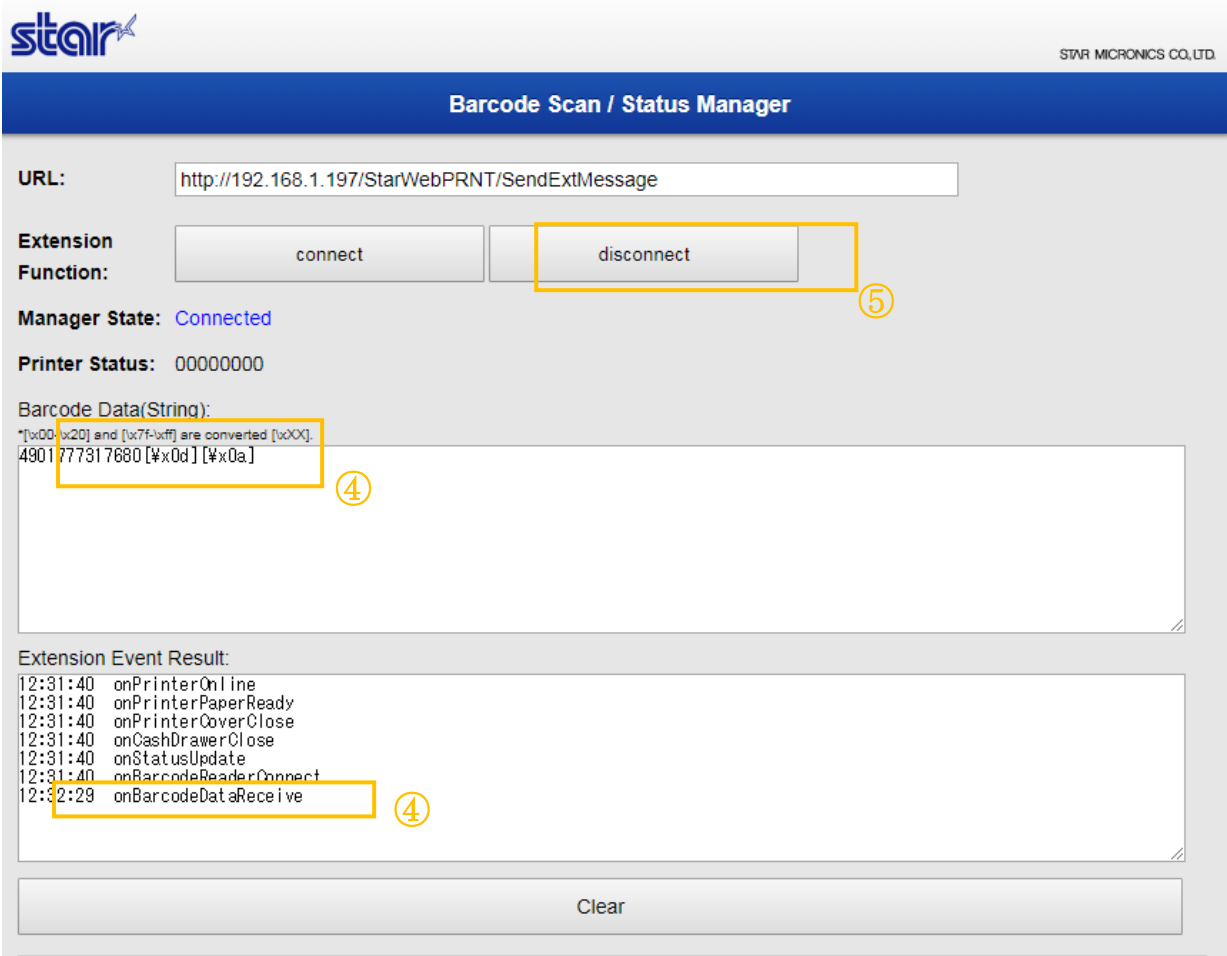

Fin

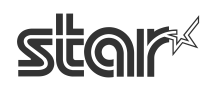

#### **<Customer Display demo>**

1. Select "Display / Display Manager".

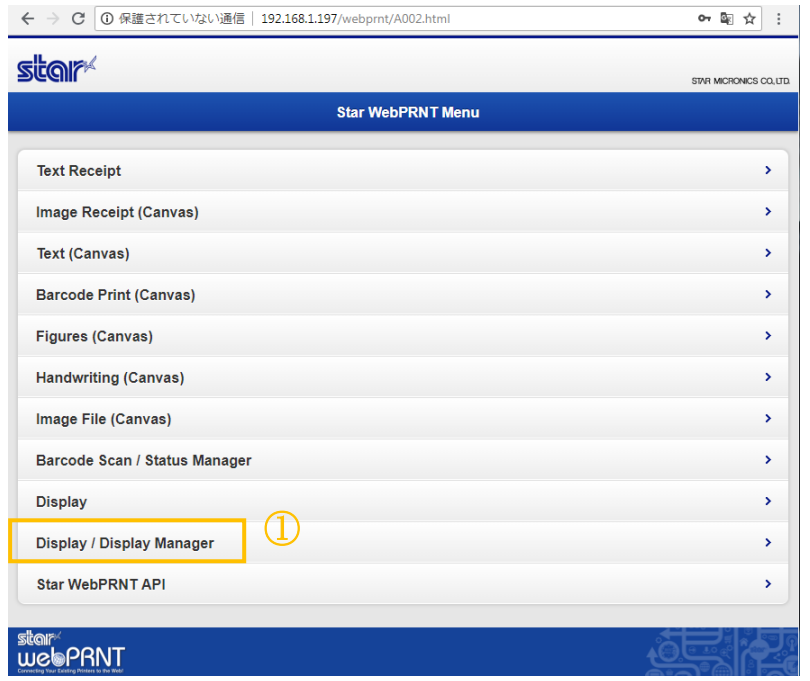

2. Put "http://**"IPaddress"** /StarWebPRNT/SendMessage" into the URL of web app sample.

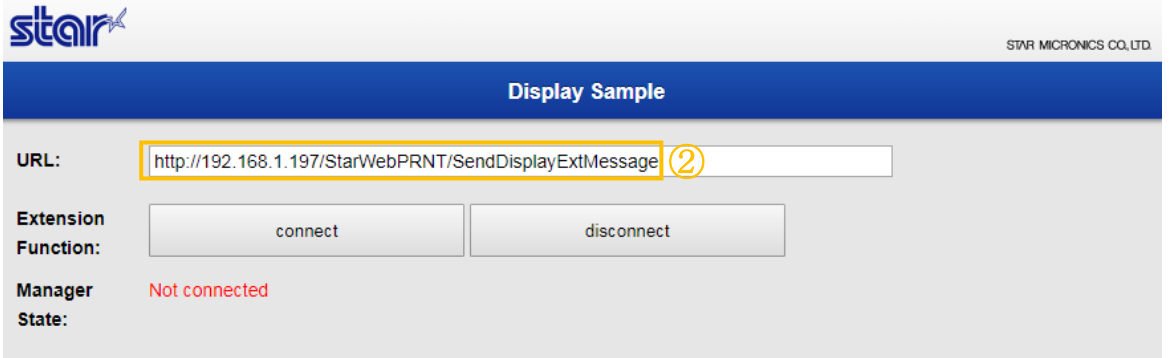

3. Click "connect" button, then the following messages are shown in "Extension Event Result"

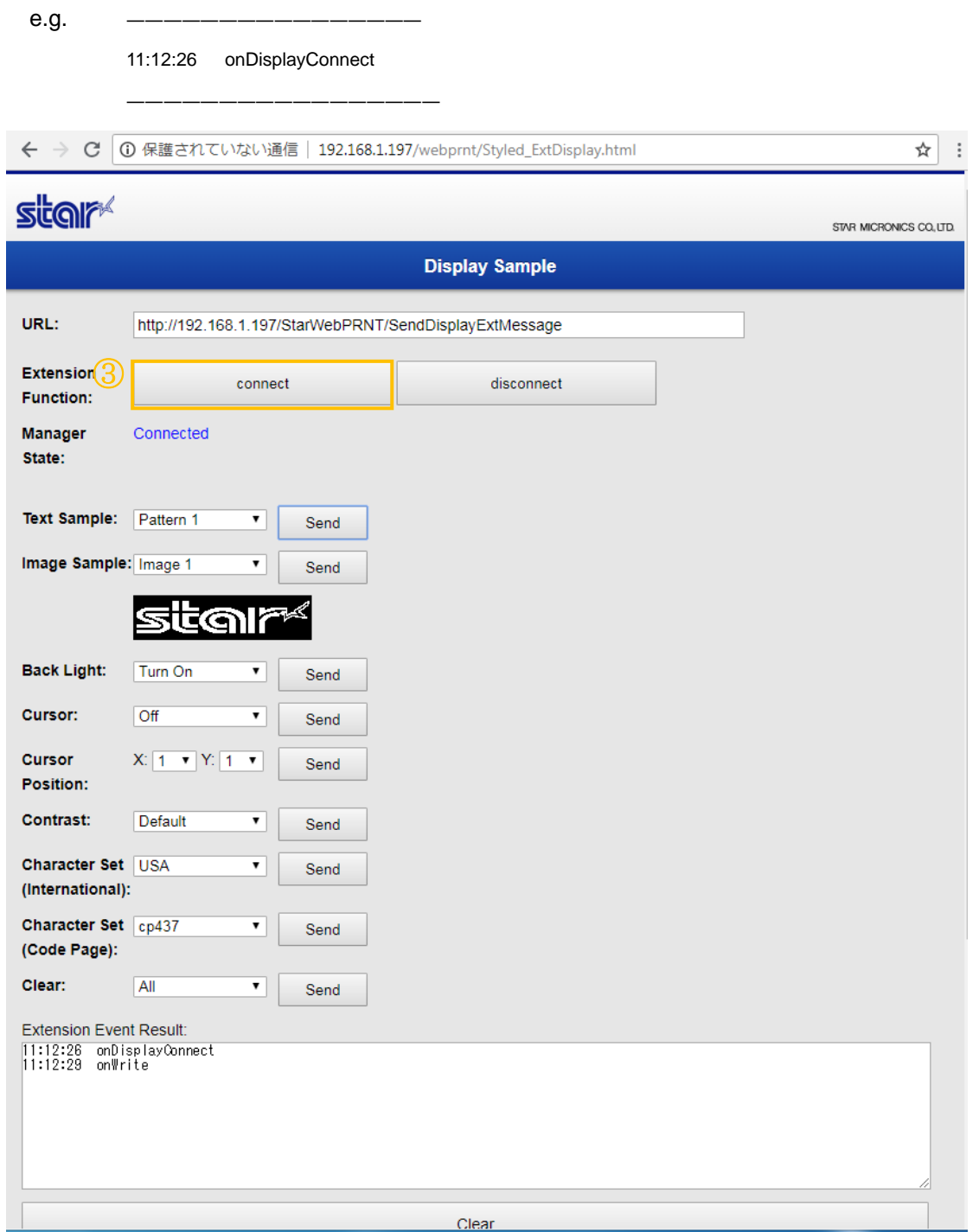

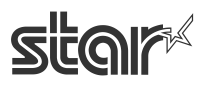

- 4. When it writes the customer display data(Please push any "Send" button), event is shown in "Extension Event Result"
	- e.g.

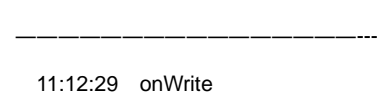

―――――――――――――――――

5. Click "disconnect" button, then the following messages are shown in "Extension Event Result"

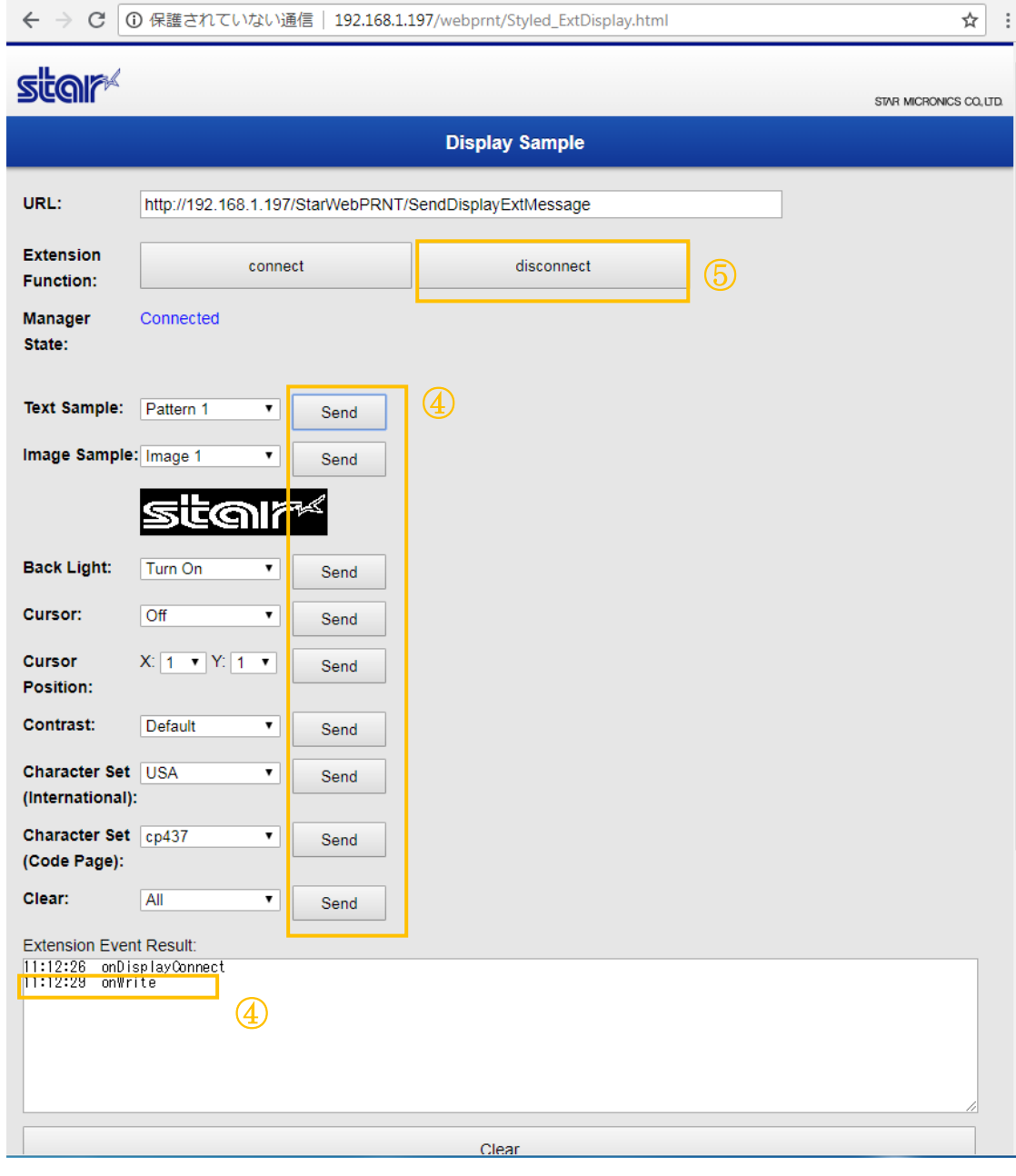

Fin

# <span id="page-46-0"></span>**6. [CloudPRNT](#page-1-0)**

# **■How to set CloudPRNT in HI01X/02X**

- 1. Select [CloudPRNT] menu of WebUI.
- 2. Select "ENABLE". (Factory setting is ENABLE)
- 3. Put server URL (Factory setting is [https://cloudprnt.starmicronicscloud.com/cpdevice\)](https://cloudprnt.starmicronicscloud.com/cpdevice) (This setting is just pre-setting, so please change to the available server url)
- 4. Set polling time e.g. [5] seconds (Factory setting : [120] seconds)
- 5. Set User Name and Password if the server request. (If required)
- 6. Click "Submit" button.

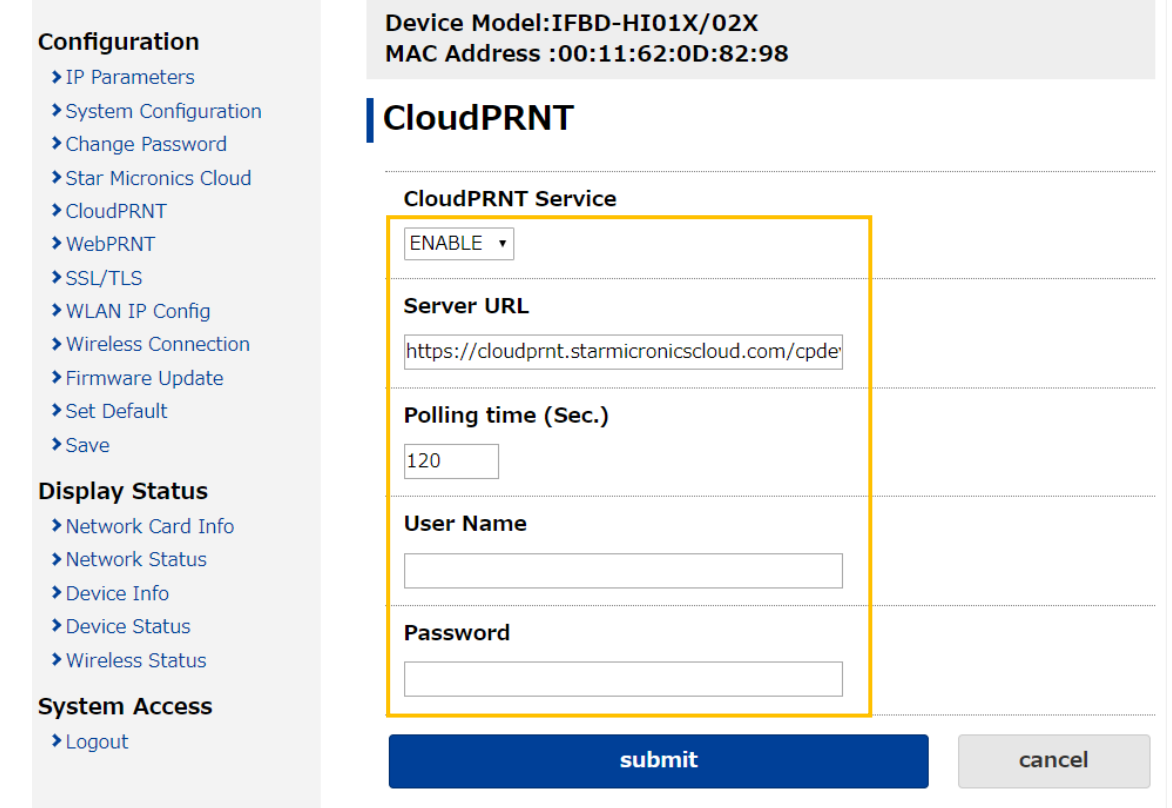

7. Select "Save"

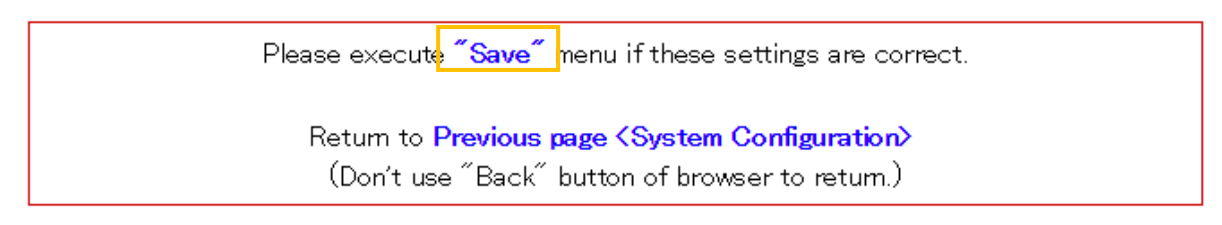

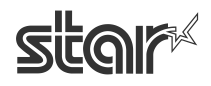

- 8. Select "Save -> Configuration printing -> Restart device" or "Save -> Restart device"
- 9. Click "execute" button. Then printer executes reboot and setting is finished.

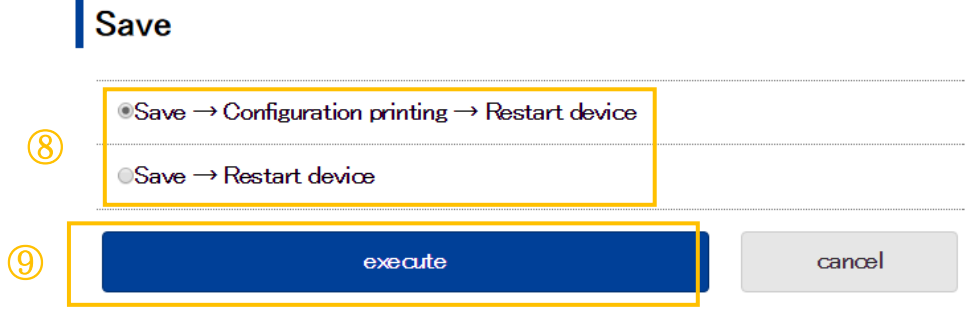

- 10. To use secure HTTPS communication to server, please set CA-certification to follow server specification.
	- 0: Use Bundle of CA Root Certificates

FW Ver 1.7 or earlier - Mozilla as of: Thu Jun 18 14:06:27 2015

FW Ver 1.8 or later - Mozilla as of: Wed Jan 1 04:12:10 2020

- 1: Use custom CA certificate. (Registered by Web UI on CloudPRNT setting)
- 2: Accept all (Warning not secure)
- 11. (If select "1: Use custom CA certificate set" at "10.") Click "Browse.." button and select custom CA certificate file. And click "upload" button. Also Select "Previous page <CloudPRNT>" link and select "1: Use custom CA certificate" again.

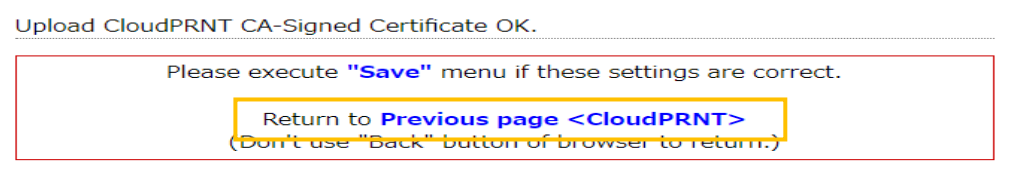

12. Select NTP server to obtain the calendar and precious time information. Default setting is using Star NTP server. If you prefer to use other NTP server,

select "Use custom NTP server" and input your NTP server URL.

13. Click "Submit" button, and execute "save" by following 7. 8. 9.

#### **HTTPS Client Settings**

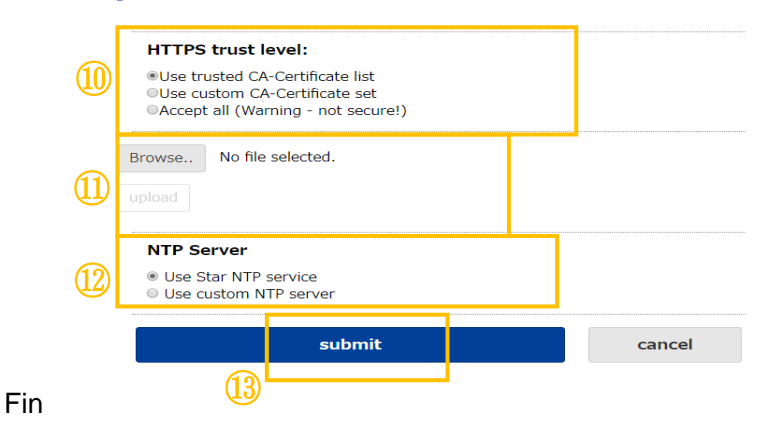

\* For server side preparation, Star Micronics provides a server developing document. Please contact your nearest Star Micronics.

# **■How to set Peripheral Device for CloudPRNT in HI01X/02X**

From I/F firmware ver. 1.4, you can control to peripheral device via CloudPRNT

#### **[Star SCD222U]**

Please connect to USB A port on HI01X02X interface and power on a printer, HI01X02X firmware will detect automatically if there is a supported device. (Firmware Version 1.4 or later)

#### **[mPOP-BCR1 / Zebra DS9208]**

Visit the web configuration utility.

1. Select [System Configuration] menu

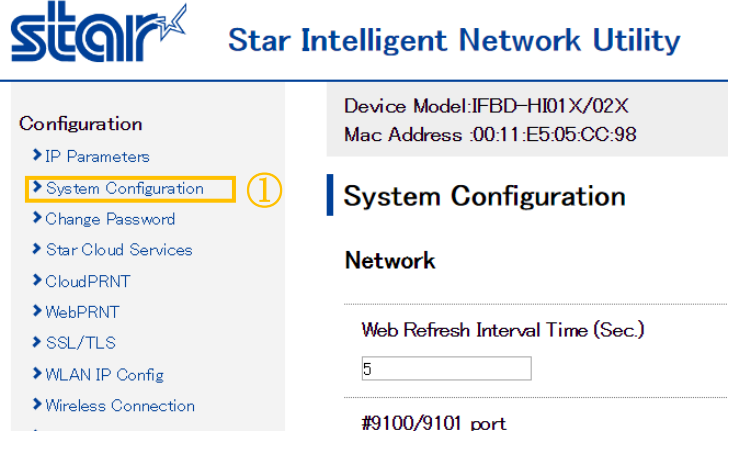

4. Select "Auto Detect" in [Barcode Reader Device]. (Firmware Version 1.4 or later)

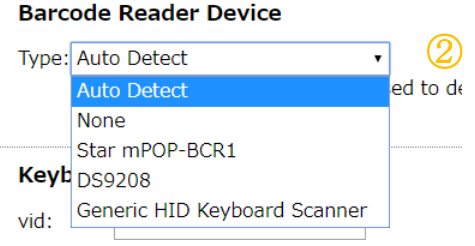

\* For other HID BCR, "Auto Detect" can't be used to detect Generic HID Keyboard Scanner. So please select [Generic HID Keyboard Scanner] and put VID and PID of Barcode Reader Device. In this case, "a" to "f" must be input as lower case.

You can check the BCR of VID and PID by Windows "Device manager"

(Windows button > Computer > Manage (right click)

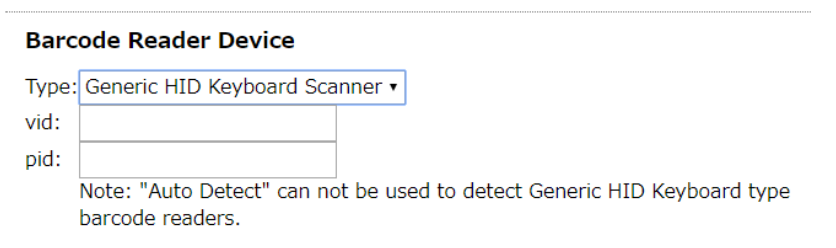

5. Click "Submit" button on the bottom of web page..

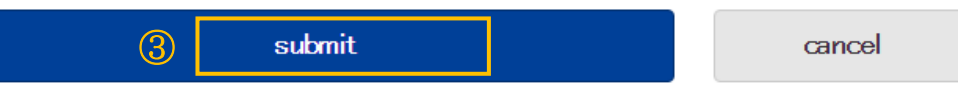

6. The following message is shown. Select "Save".

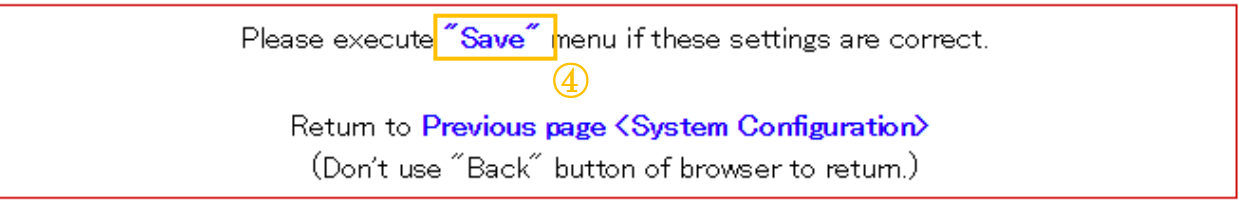

- 7 Select "Save-> Configuration printing -> Restart device"
- 8 Click "execute" button. Then printer executes reboot and setting is finished.

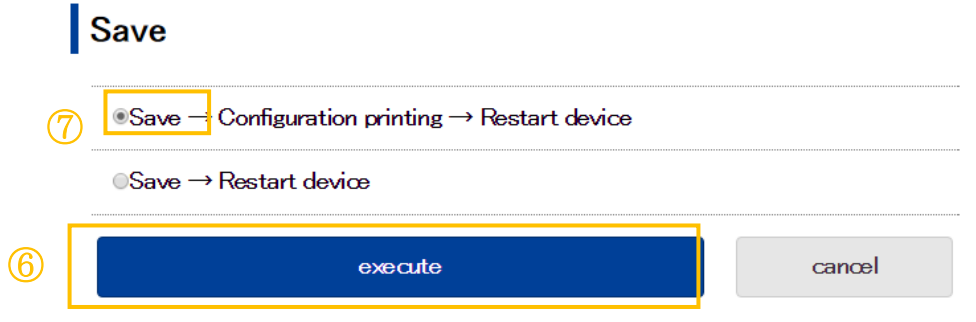

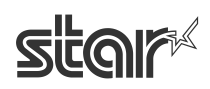

#### **[HID Keyboard Device]**

Visit the web configuration utility.

1. Select [System Configuration] menu

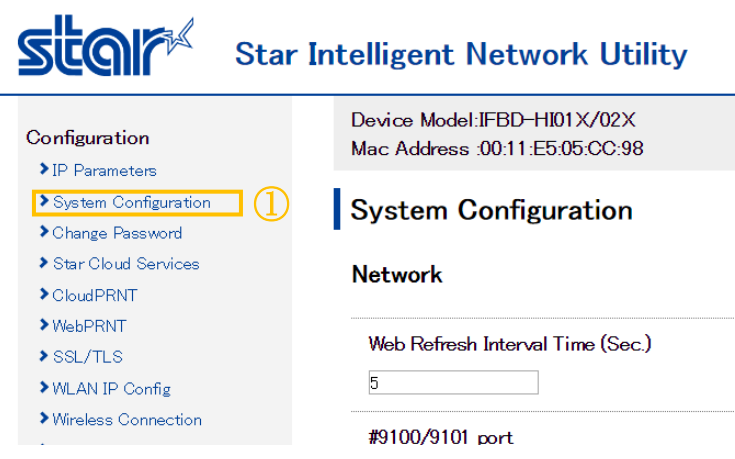

2. Select "vid:" and "pid:" in [Keyboard Device] and put VID and PID of HID Keyboard Device. In this case, "a" to "f" must be input as lower case. (Firmware Version 1.4 or later)

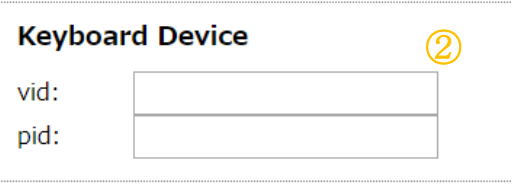

3. Click "Submit" button on the bottom of web page.

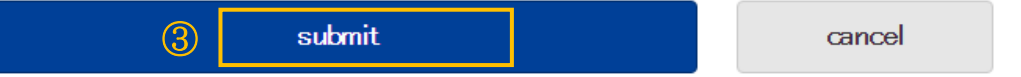

4. The following message is shown. Select "Save".

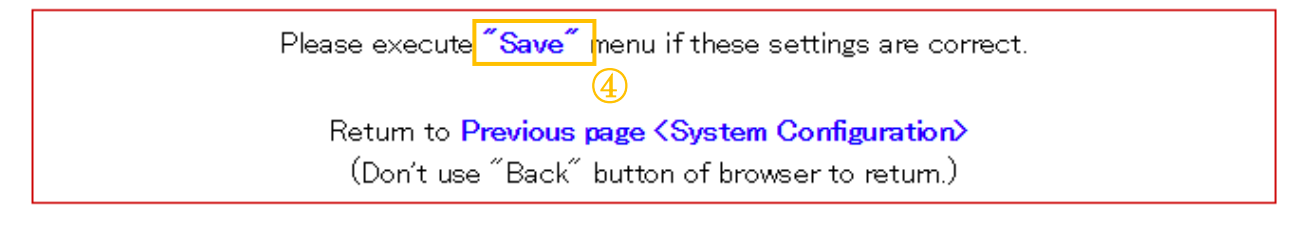

- 9 Select "Save-> Configuration printing -> Restart device"
- 10 Click "execute" button. Then printer executes reboot and setting is finished.

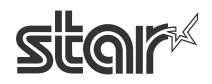

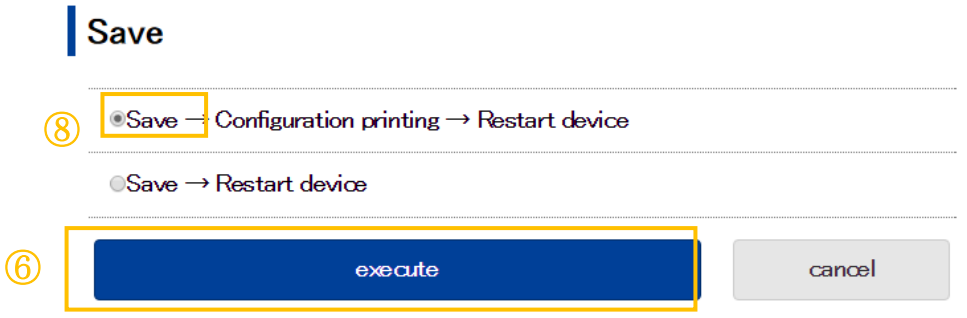

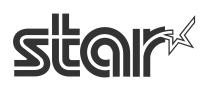

# <span id="page-52-0"></span>**7. [Star Micronics](#page-1-0) Cloud**

HI01X/02X supports AllReciepts and do not need to install the driver supporting SCS. It can be set by using Web Configuration Utility of HI01X/02X instead.

Raster data, Text data and Micro Receipt are supported from IFBD-HI01X V1.3.0 (Sep, 2017)

#### **[Note]**

**Please do not use the driver supporting SCS together with HI01X/02X SCS function at the same time. If do this, multiple QR code will be added to the receipts.**

IFBD-HI01X/02X is supporting the following printing solution for All Receipts.

- Star Line Thermal Printer are supported
- Star Dot Matrix Printer does not be supported.

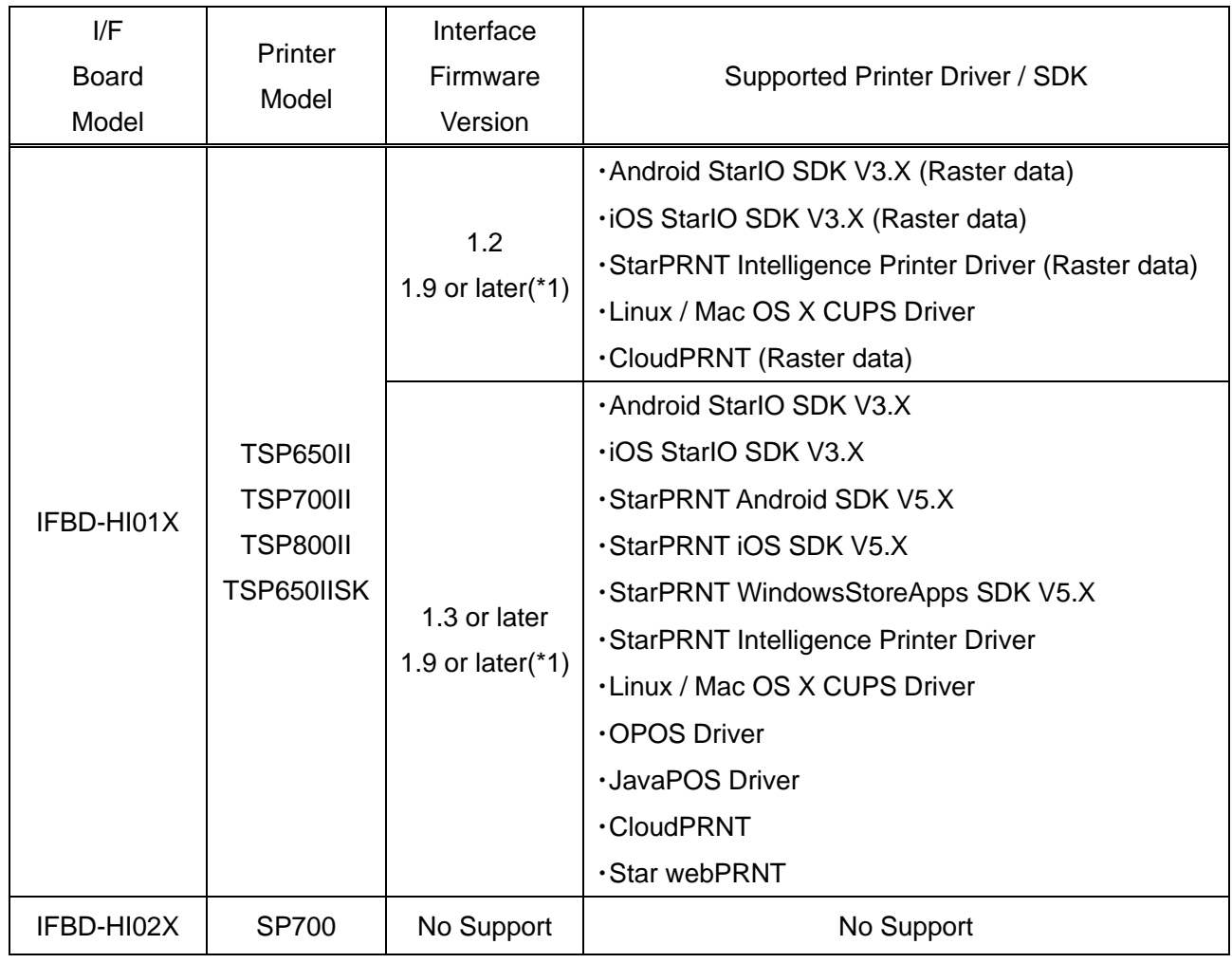

(As of June 2020)

(\*1) TSP650IISK is supported from FW Ver 1.9 or later

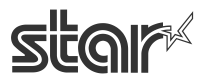

# **■How to set Star Micronics Cloud in HI01X**

- 1. Select [Star Micronics Cloud] menu of WebUI. If it has already registered device to SCS on HI01X, then please go to "3.".
- 2. Input "User Name" and "Password" for SCS account(\*) at [Login], and push "Register Device" to register the HI01X to SCS server. If it just uses default setting, then can be going to "7." (\*) If do not have an account, then please push "website" link at [Learn about Star Micronics Cloud]

to create SCS account.

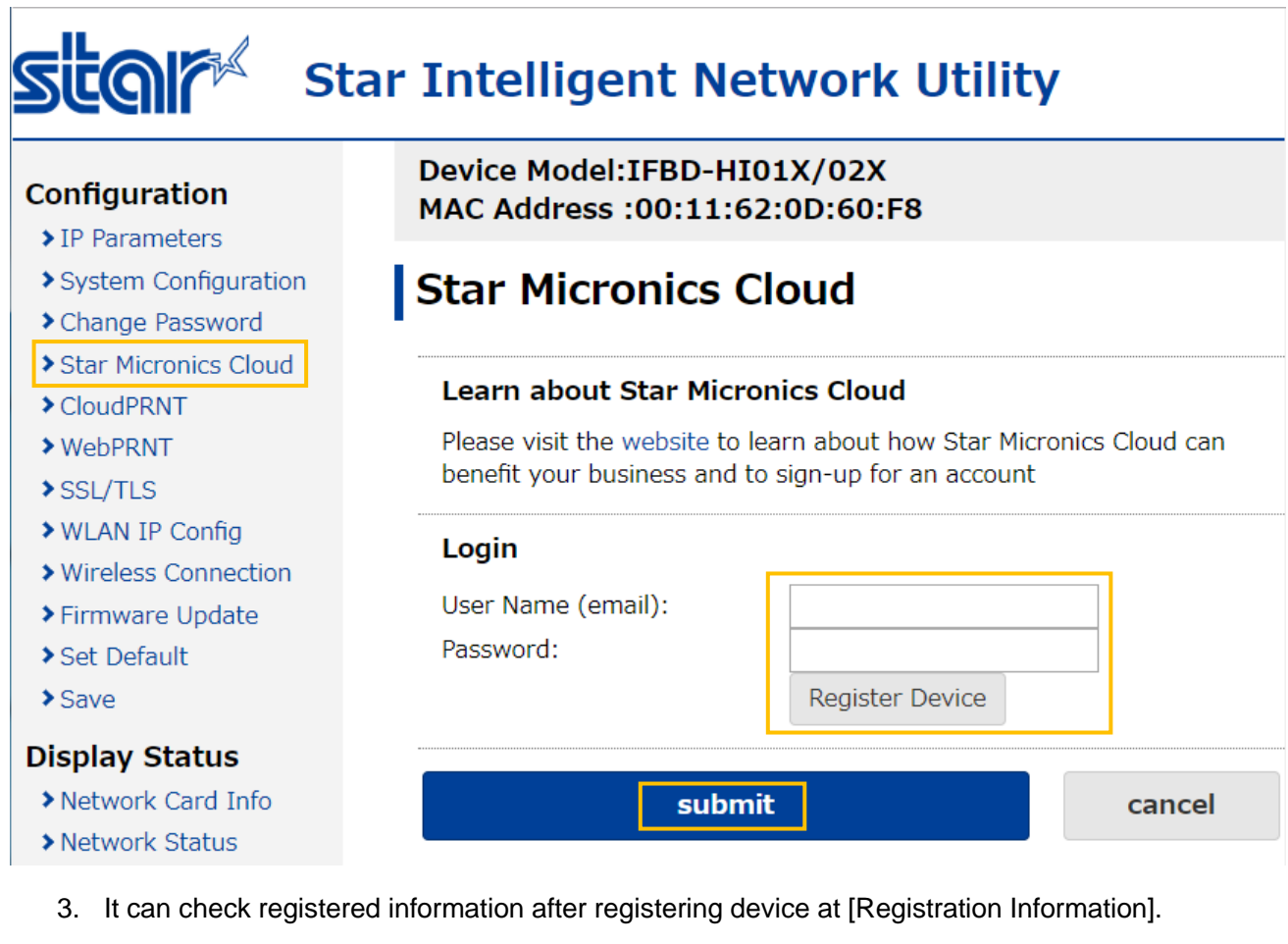

4. On "Services", it can set following items.((\*)Default)

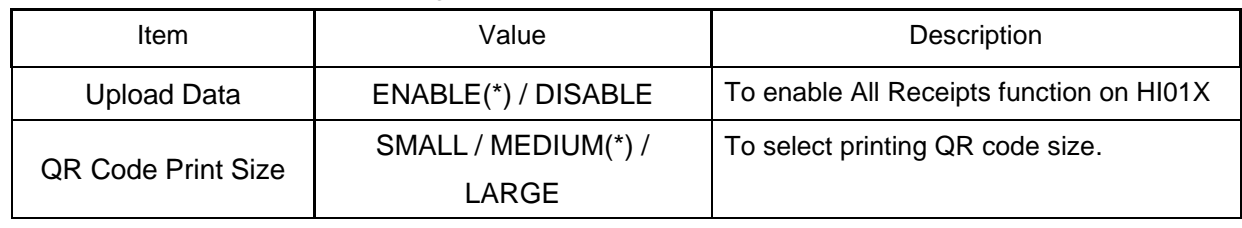

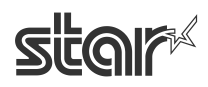

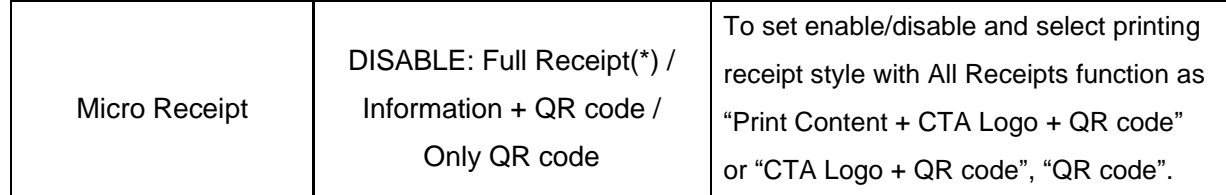

5. On "Configuration", it can set local time zone by selecting area manually or push "Determine from browser location"(\*).

(\*)It has to set "SSL/TLS" (Reference: "2. Web configuration utility") on IFBD-HI01X and access the UI by https because web browser requires the secure access to get a location information.

6. Click "submit" button.

#### Configuration

- $\blacktriangleright$  IP Parameters
- > System Configuration
- > Change Password
- Star Micronics Cloud
- $\blacktriangleright$  CloudPRNT
- $\rightarrow$  WebPRNT
- $\blacktriangleright$  SSL/TLS
- ▶ WLAN IP Config
- ▶ Wireless Connection
- > Firmware Update
- Set Default
- $\blacktriangleright$  Save

#### **Display Status**

- > Network Card Info
- > Network Status
- $\blacktriangleright$  Device Info
- Device Status
- ≯ Wireless Status

#### **System Access**

 $\blacktriangleright$  Logout

#### **Contact us**

- > Star Web Site
- $\blacktriangleright$  E-Mail

#### Device Model:IFBD-HI01X/02X MAC Address: 00:11:62:00:60:F8

# **Star Micronics Cloud**

#### **Learn about Star Micronics Cloud**

Please visit the website to learn about how Star Micronics Cloud can benefit your business and to sign-up for an account

#### Registration

Retailer: Device Name: DeviceID: Refresh Information Re-register This Device

#### **Connect To Dashboard**

# Services

**Upload Data:** QR Code Print Size: Micro Receipt:

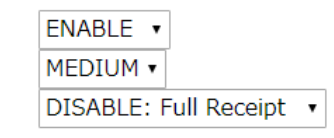

 $\pmb{\mathrm{v}}$ 

Micro Receipt setting can be changed in real-time using the Micro Receipt Control page.

# | Configuration

Time Zone:

#### Europe/London Determine from browser location

submit

# STAR MICRONICS CO. LTD.

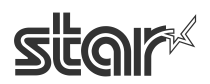

cancel

7. Select "Save".

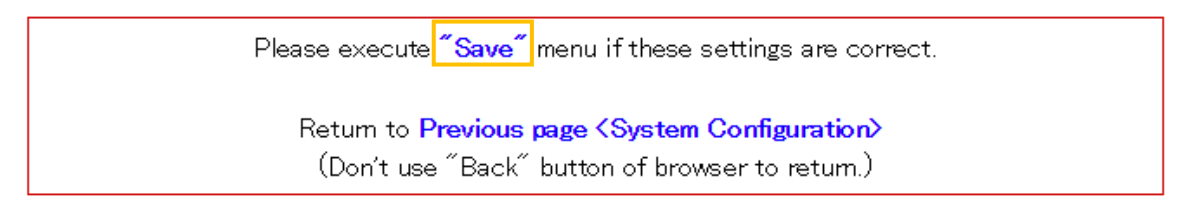

8. Select "Save -> Configuration printing -> Restart device" or "Save -> Restart device". Click "execute" button. Then printer executes reboot and setting is finished.(Fin.)

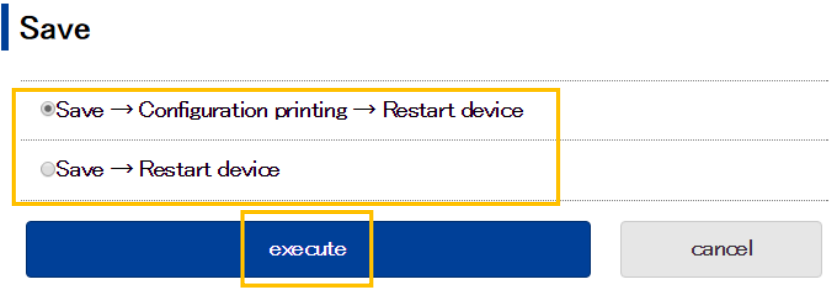

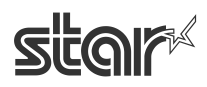

# **■How to use "On demand" function for Micro Receipt**

 "On demand" fuction can change the style of Micro Receipt in real time by web browser. Therefore an operator easily can use different Micro Receipt setting on each printed receipt.

1. Click a link on the "Star Micronics Cloud -> Services-> Micro Receipt" of Web Config UI. Or please input the URL which is http://<Printer IP Address>/microreceipt.html on web browser.

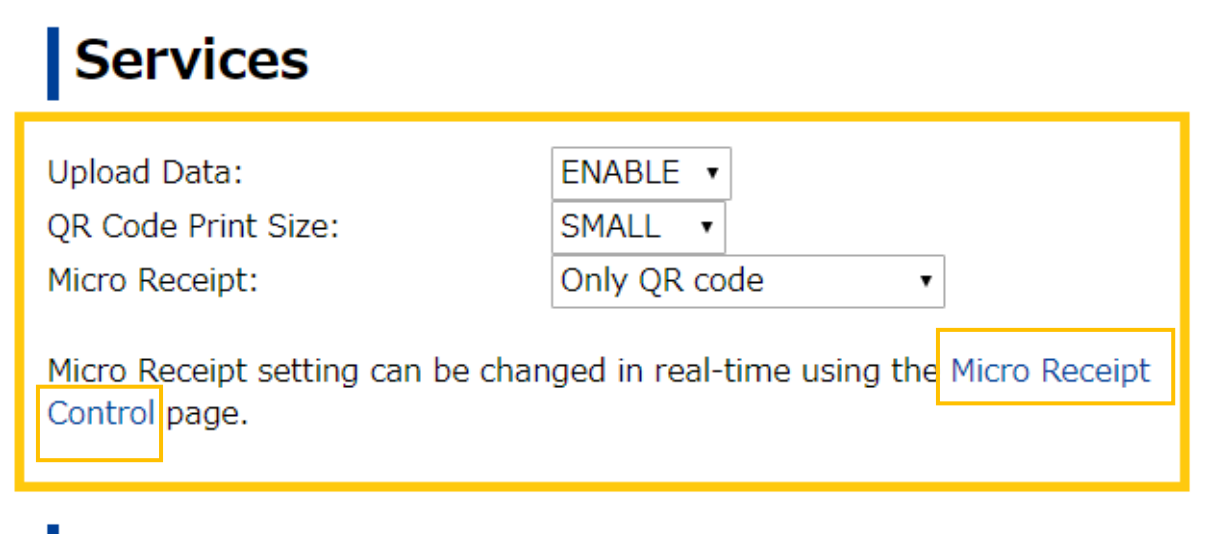

2. Select style of Micro Receipt. The red color button is showed a current selected style. (Fin) These item description are same as step "4." in "How to set Star Micronics Cloud in HI01X".

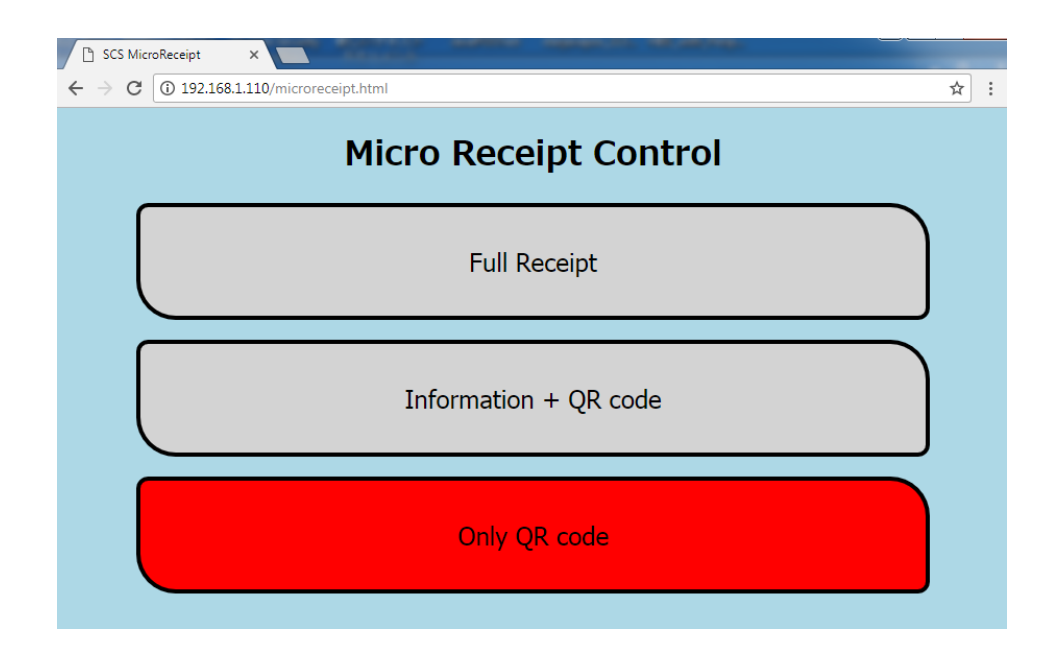

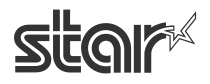

# <span id="page-57-0"></span>**8. [DNS Setting](#page-1-0)**

HI01X/02X supports specifying DNS server as optional from IFBD-HI01X V1.5.0 (Sep, 2018). It can be set by using Web Configuration Utility of HI01X/02X.

# **■How to set specified DNS Setting in HI01X/02X**

- 1. Select [System Configuration] menu of WebUI.
- 2. Scroll down on the bar of right hand side and input specified DNS Server's IP address. (Please input the IP at "DNS 1" or "DNS 2")

# Star Intelligent Network Utility

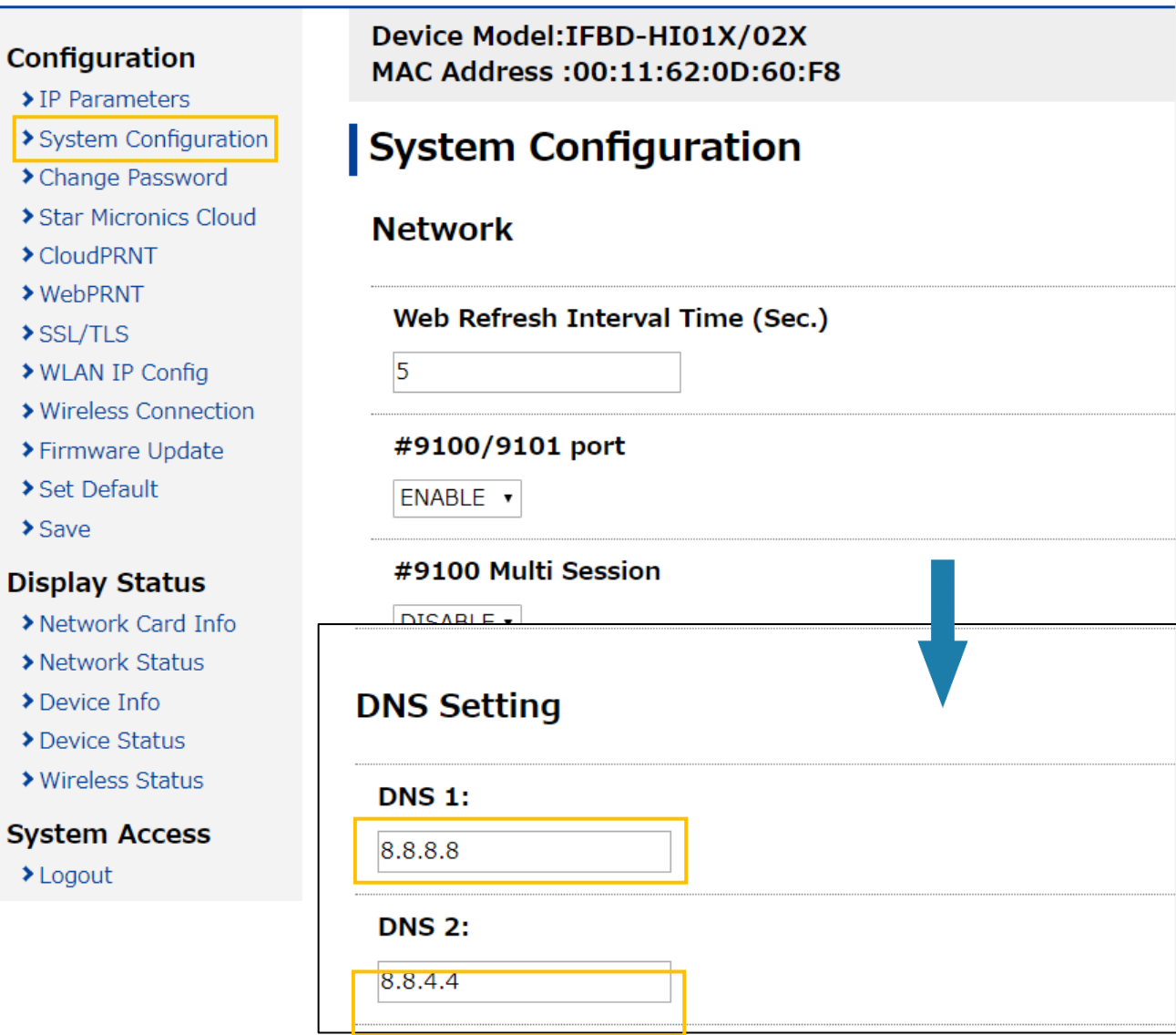

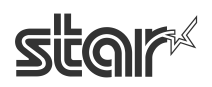

3. Click "Submit" button in the bottom of this screen.

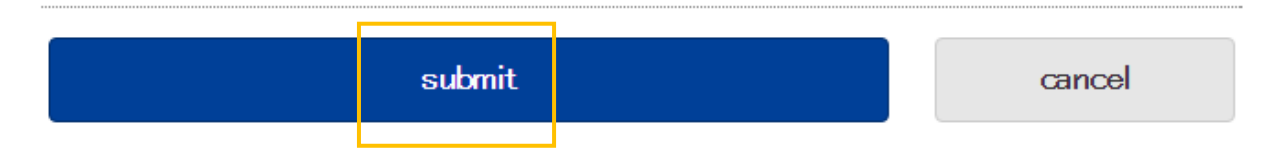

4. Click the menu [Save].

GHAIA

Select any of the following, the click Execute:

- ・Save → Configuration Printing → Restart device
- $\cdot$ Save  $\rightarrow$  Restart device

(After the set print is output, when you select, Configuration Printing) Wait for the printer to reset.

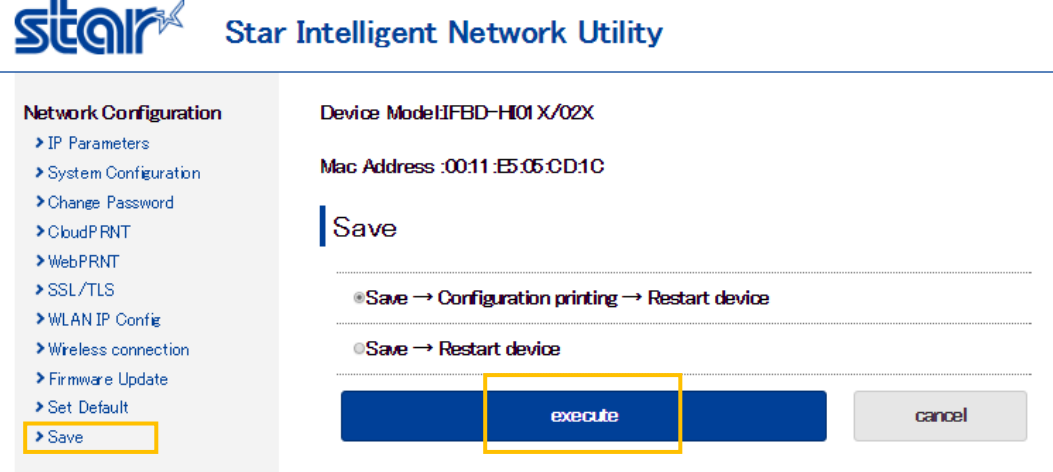

Fin

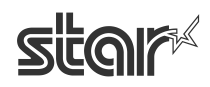

# <span id="page-59-0"></span>**[Appendix A. Term and Condition](#page-1-0)**

Please refer to [https://www.starmicronicscloud.com/legal/retailers/terms-and-conditions/.](https://www.starmicronicscloud.com/legal/retailers/terms-and-conditions/)

# <span id="page-59-1"></span>**[Appendix B. Privacy Policy](#page-1-0)**

Please refer to [https://www.starmicronicscloud.com/legal/retailers/privacy-policy/.](https://www.starmicronicscloud.com/legal/retailers/privacy-policy/)

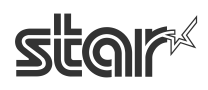

# <span id="page-60-0"></span>**[History](#page-1-0)**

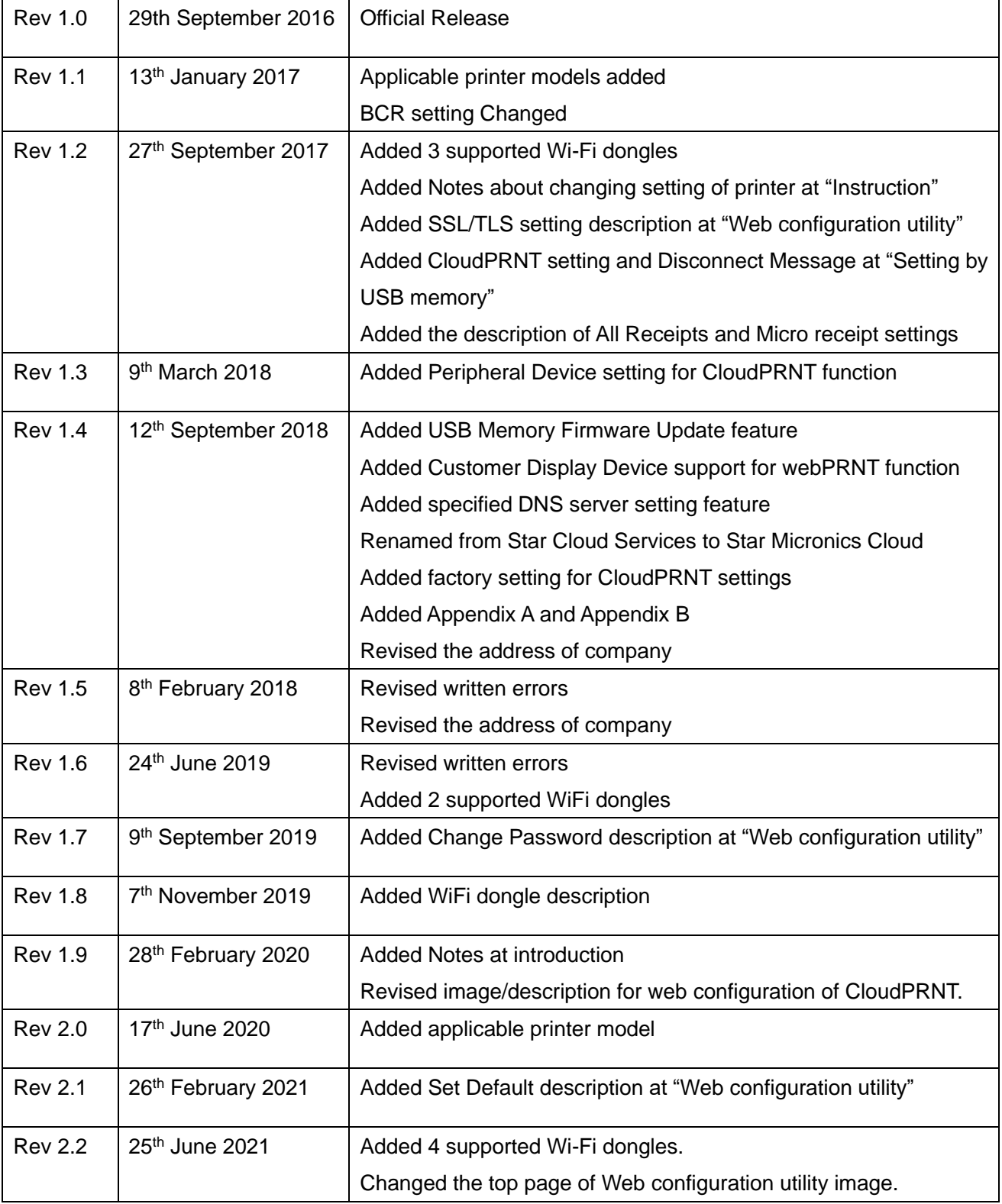

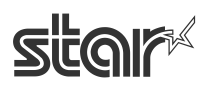

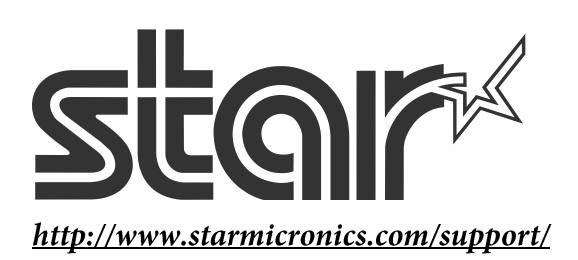